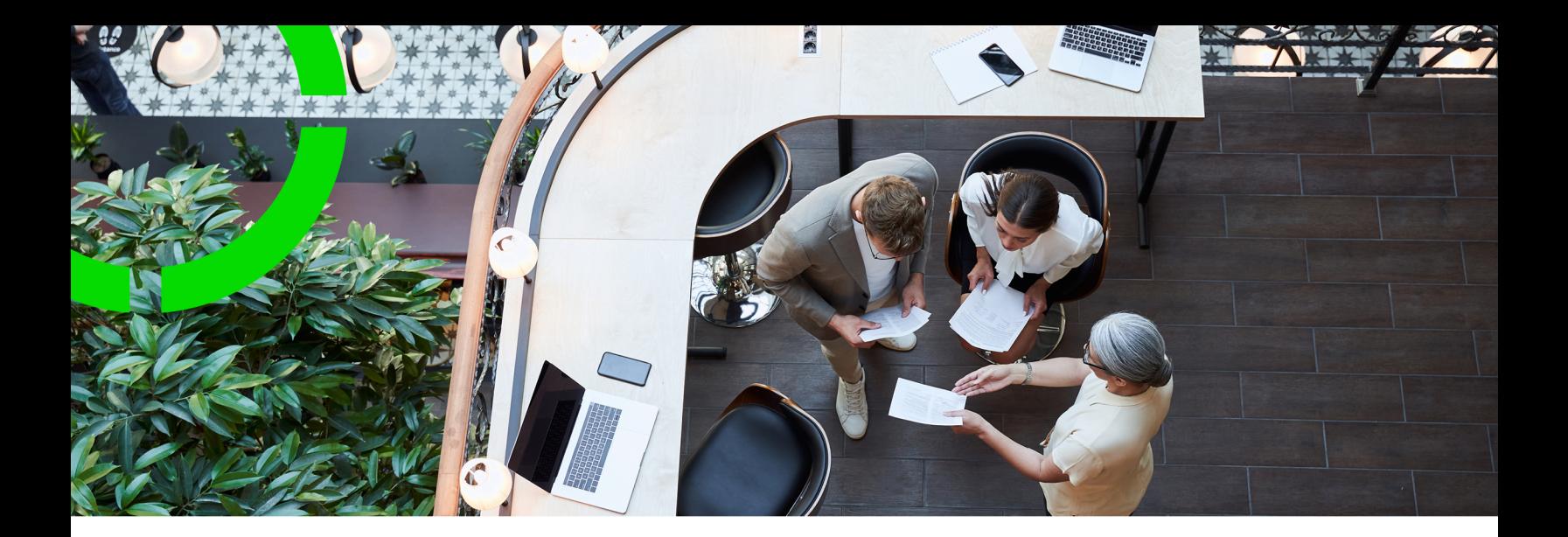

## **Moves**

## Planon Software Suite Version: L105

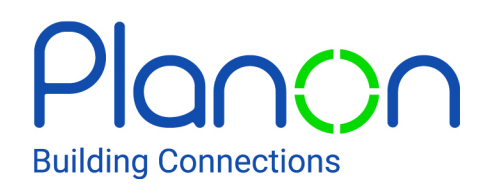

© 1997 - 2024 Planon. All rights reserved.

Planon and the Planon logo are registered trademarks of Planon Software Development B.V. or its affiliates. All other product and company names mentioned herein are trademarks or registered trademarks of their respective companies. Planon Software Development B.V., its affiliates and/or licensors own the copyright to all Planon software and its associated data files and user manuals.

Although every effort has been made to ensure this document and the Planon software are accurate, complete and up to date at the time of writing, Planon Software Development B.V. does not accept liability for the consequences of any misinterpretations, errors or omissions.

A customer is authorized to use the Planon software and its associated data files and user manuals within the terms and conditions of the license agreement between customer and the respective legal Planon entity as soon as the respective Planon entity has received due payment for the software license.

Planon Software Development B.V. strictly prohibits the copying of its software, data files, user manuals and training material. However, customers are authorized to make a back-up copy of the original CD-ROMs supplied, which can then be used in the event of data loss or corruption.

No part of this document may be reproduced in any form for any purpose (including photocopying, copying onto microfilm, or storing in any medium by electronic means) without the prior written permission of Planon Software Development B.V. No copies of this document may be published, distributed, or made available to third parties, whether by paper, electronic or other means without Planon Software Development B.V.'s prior written permission.

# About this Document

## **Intended Audience**

This document is intended for *Planon Software Suite* users.

## **Contacting us**

If you have any comments or questions regarding this document, please send them to: [support@planonsoftware.com](mailto:support@planonsoftware.com)*.*

## **Document Conventions**

**Bold**

Names of menus, options, tabs, fields and buttons are displayed in bold type.

*Italic text* Application names are displayed in italics.

**CAPITALS** 

Names of keys are displayed in upper case.

## **Special symbols**

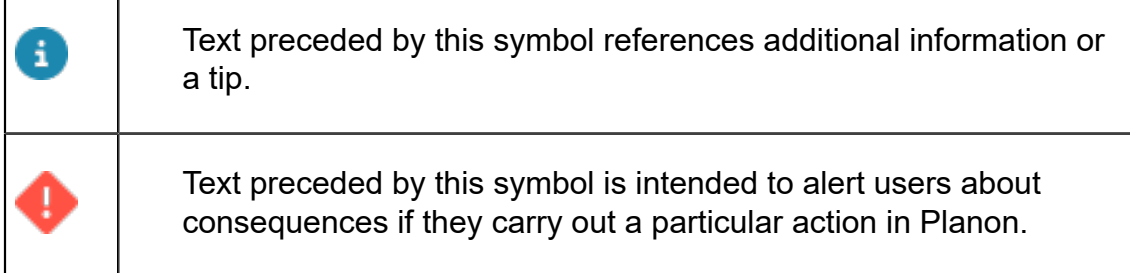

# **Table of Contents**

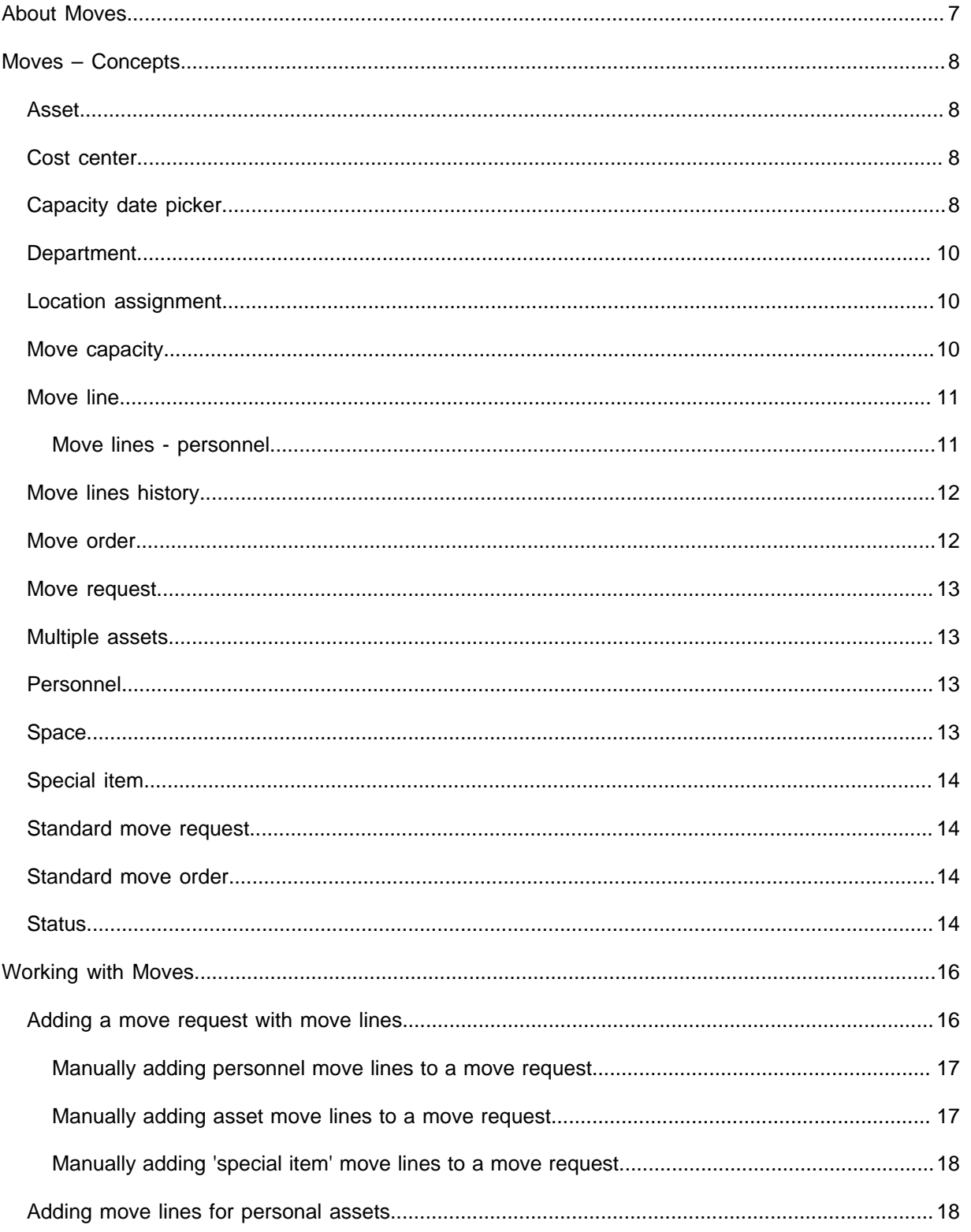

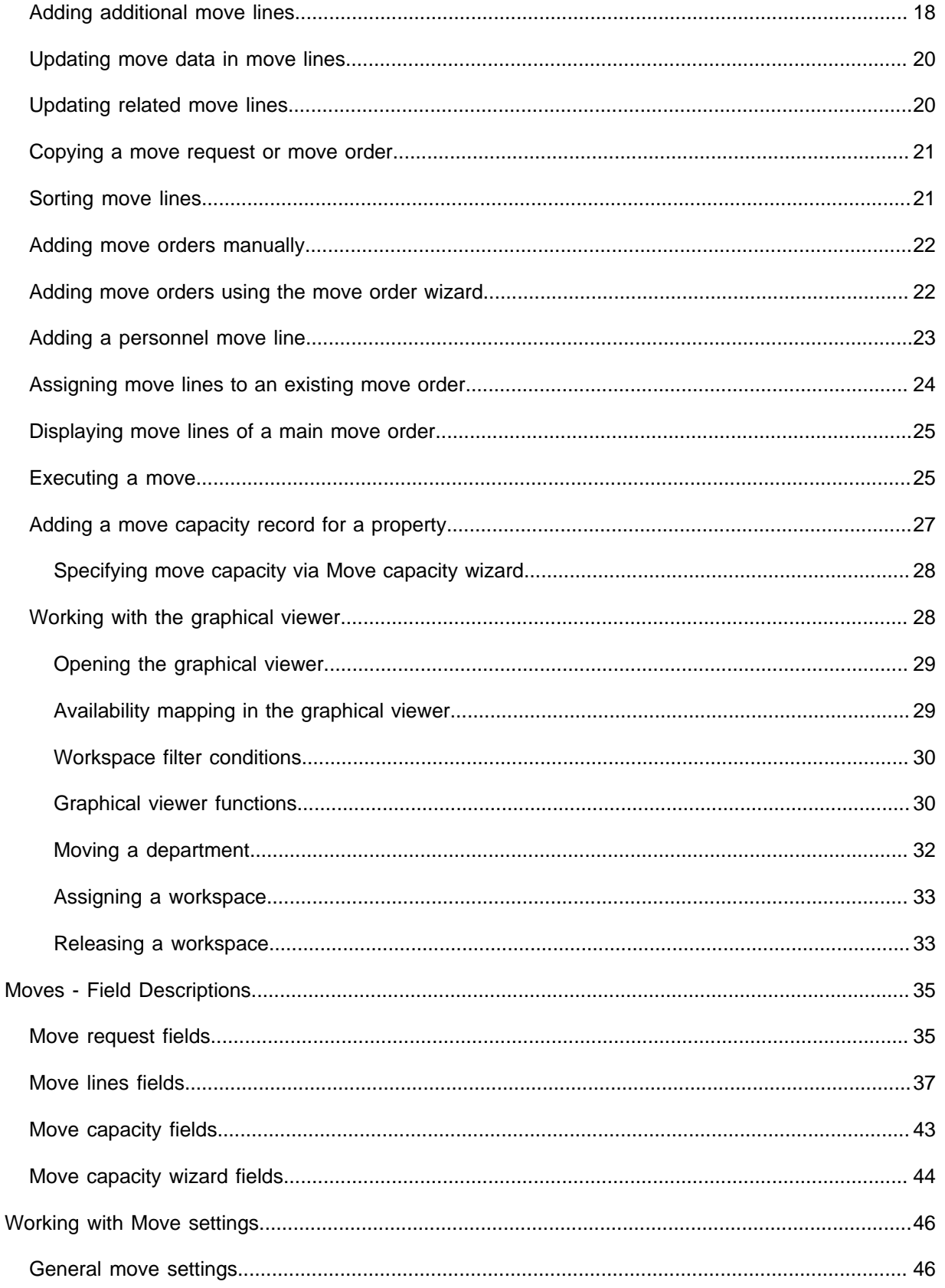

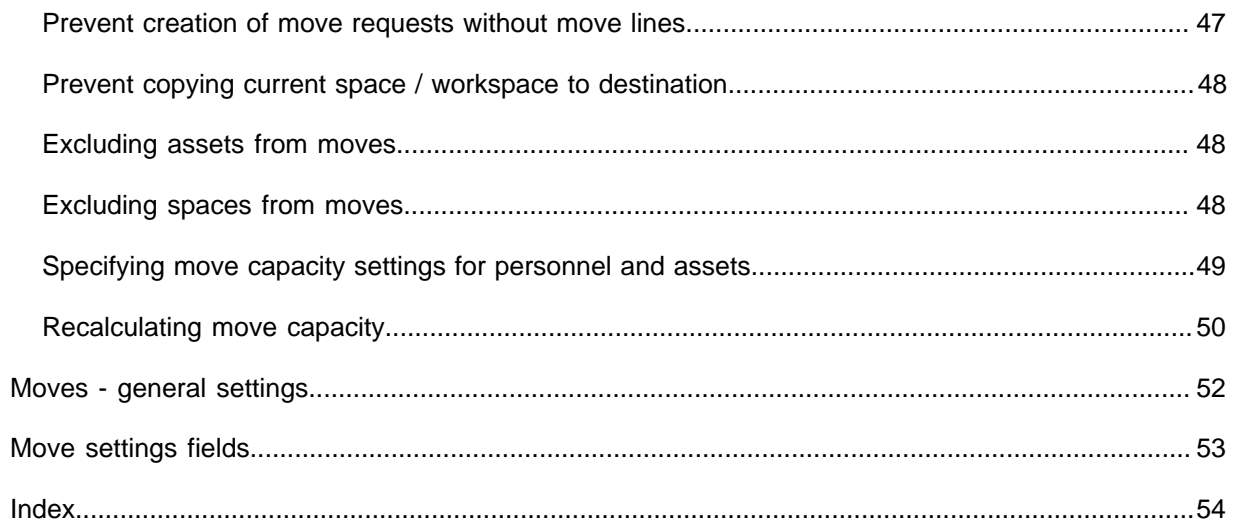

## <span id="page-6-0"></span>About Moves

Moves is a TSI in Planon ProCenter that is designed to deal with regular moves of personnel, assets or special items (i.e. items that are not registered in a Planon ProCenter TSI, but need to be moved).

A move starts with a *move request* including several move lines, which is directly added by an employee in Moves or via Web Configuration . After assessment and approval of this move request, for example by a department manager, the request is passed on to the person who is in charge of the company's moves. This person creates move orders for all personnel and assets that need to move. By combining the move lines of one or more move requests and by assigning them to move orders, the move can be planned efficiently.

## <span id="page-7-0"></span>Moves – Concepts

This section describes the concepts available in Moves and how they interact with each other.

## <span id="page-7-1"></span>Asset

An asset is an item of value owned by an organization and registered in Assets .

The Assets TSI allows you to maintain data on assets and to keep track of their locations and owners. If an asset needs to be moved to another location, an employee can add a move request and asset move lines in Web Configuration or in Moves .

Assets include items such as office furniture, office equipment, electrical and technical installations etc.

Moves only deals with moveable assets.

System administrators can make settings to exclude specific, non-moveable assets from being selected and displayed in **Moves** and the **Move request wizard** in Self-Service. Exclusion of assets from moves is done in the **Move settings** TSI, on the basis of the assets' classification group.

## <span id="page-7-2"></span>Cost center

Cost center is an element in Planon ProCenter that denotes that part of an organization that contributes to the costs of an organization, but only indirectly contributes to its profit.

In Moves you can drill down as follows: Components > Move from cost center > Move orders & requests, or Components > Move to cost center > Mover orders & requests to filter out the move requests from or to a specific cost center.

## <span id="page-7-3"></span>Capacity date picker

Precondition: To have the **Capacity date picker** displayed, you must set the **Take move capacity into account?** setting to **Yes** in the **Move settings** TSI. If the field is set to **No**, the regular date picker is displayed.

The **Capacity date picker** opens if you select the **Start date-time** on move requests or move orders, or if you select the **Move date-time** on asset move lines / personnel move lines. The calendar displays information regarding the available capacity for moving personnel and assets on each date. If the selected property has no capacity, the parent property's capacity is taken into account.

In Self-Service, capacity details on the **Move request wizard**'s date picker are displayed based on the **Property** specified on the move request. The capacity visualization and calculation of the move line (Personnel and Assets tabs) date picker is based on the **From property** or **To property** (depending on the **Personnel move line settings** and **Asset move line settings** in the **Move settings** TSI).

This does not apply to **Special item** move lines.

× Select a date From property 14, Columbus Square H  $\overline{3}$ Nov  $\overline{\mathbf{v}}$ 2019  $\overline{\mathbf v}$ Sun Mon Tue Wed Thu Fri Sat 27 28 29 30 31 1 2  $210$   $\Delta$ 10 20  $\Delta 0$ 3 5 4 6 7 8 9  $210$  Δ10 210 Δ10 210 Δ10 210 Δ10 210 Δ10  $A 20 \Delta0$ 10  $11$ 12 13 14 15 16  $210$  Δ10  $210$  Δ10 으~ 스~  $210$   $\Delta$ 10  $210$   $\Delta10$ ≗8 △10 20 AO 17 18 21 19 20 22 23  $210$   $\Delta10$  $210$   $\Delta$ 10  $210$   $\Delta$ 10  $210$   $\Delta$ 10  $210$   $\Delta10$ 으…  $\Delta-$ ≗0 ∆0 25 24 26 27 28 29 30  $210 \Delta 10$  $210$   $\Delta$ 10  $210$   $\Delta10$  $210$   $\Delta 10$  $210$   $\Delta10$  $20 \Delta0$  $A -$ 09:26 Time OK Today Cancel

The following image shows the **Capacity date picker**:

In the **Move settings** TSI, under the section **Property from which move capacity is** i **deducted in case of personnel / asset relocation**, if you set any field to **Not applicable**, the **From property** field will not be filled in on the **Capacity date picker**.

In the **Capacity date picker**, **Personnel move capacity** is depicted by the **i** icon and **Asset move capacity** is depicted by the **i** icon. The icon colors have the following meaning:

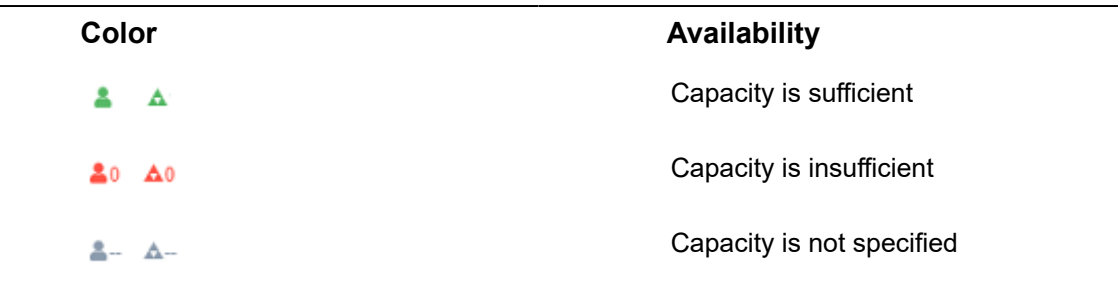

The **Time** field displays the current time and does not affect the capacity.

## <span id="page-9-0"></span>**Department**

Department is an element in Planon ProCenter that denotes part of an organization with a specific responsibility.

In Moves you can drill down as follows: Components > Move from department > Move orders & requests, or Components > Move to department > Mover orders & requests, to filter out the move requests from or to a specific department.

## <span id="page-9-1"></span>Location assignment

In Planon, a *location assignment* includes the main asset location details. The assigned locations of assets are registered in Assets .

The Assets TSI allows you to maintain data on assets and to register their locations. Moves can be used to register the move of personnel and assets to a new location.

## <span id="page-9-2"></span>Move capacity

Building managers either employ internal staff to help with the relocation of both people and assets or they may hire external contractors. In any case, each property will have a maximum number of personnel and assets that can be moved by the available relocation staff on a specific date

In Planon, this is called **Move capacity**, a feature that allows you to specify and verify the available move capacity for a property / campus on a particular date and plan any moves accordingly.

In the **Move settings** TSI, you can enable a setting that takes the move capacity into account when adding move lines. For personnel and asset move lines you can also

specify from which property the capacity needs to be deducted in move capacity calculations.

For more information, refer to [Specifying move capacity settings for personnel and](#page-48-0) [assets](#page-48-0)

[Adding a move capacity record for a property](#page-26-0)

[Move capacity fields](#page-42-0)

## <span id="page-10-0"></span>Move line

The details of a move request are included in move lines. There are separate types of move lines for personnel, assets or 'special items'.

- **Move lines personnel**: move data about the date-time of a person's move, their current location and the new destination and details about workspace requirements.
- **Move lines assets**: similar move data about the space-related / person-related assets included in the move
- **Move lines special items**: move data about items that must be included in the move, but are not registered as assets in Planon.

The move lines created in Moves become available as read-only information in Work Orders , at the Order details > Move lines selection step.

### <span id="page-10-1"></span>Move lines - personnel

If you are planning a move for employee(s) within your organization, you must first create move lines for them, one line for each employee.

**Move lines - personnel** include details such as:

- the date-time of the move
- the date until which the move is taking place
- the person *with whom* someone is going to move (if applicable)
- data on the current location of this person
- data on the new location of this person

Planon uses the selected **Move date-time** to check if a destination space is 'active' and available. For more information on deactivated spaces, see the Spaces & Workspaces documentation.

> Typically, a move line is created to reserve / block a vacant (work)space for an employee. The employee will occupy that (work)space for a certain period in the future. The move line will prevent others from occupying it during the specified period.

Personnel move lines can be linked to both move requests and move orders. After they are *planned* in a move order, the move lines linked to the move request can no longer be modified, nor deleted.

However, the move lines linked to the move order can still be deleted. In that case, the move line in the request is retained.

## <span id="page-11-0"></span>Move lines history

It is possible to log a history of changes for specific move line fields. This feature is particularly useful for move lines, since they are typically added and edited by various users. 'History' can be enabled for the following move line fields:

- **Asset**
- **Comment**
- **Description**
- **Number of items**
- **Free** fields
- **Free date-time** fields
- **Free reference** fields
- **Free numerical** fields
- **Move option** fields

For information on enabling history for specific fields, see the [Overview of field attributes](https://webhelp.planoncloud.com/en/index.html#page/Field%20Definer/r_field_attributes.html) in the Field definer user documentation.

The **Move lines history** selection step must be added to the **Move detail history** level in the Moves TSI. See the TSIs user documentation for information about adding selection steps to a TSI.

## <span id="page-11-1"></span>Move order

A move order is an order type in Planon ProCenter .

Move orders are added by personnel who are responsible for planning moves. A move order can have suborders, but it cannot be a suborder itself.

Move orders are added by authorized Planon ProCenter users at **Move orders & requests**.

Move orders that are based on standard move orders can be used to combine the move lines of various move requests into a single move order. For this purpose, there is a special wizard available at **Details**.

The whole move process can be monitored by means of status transitions. A move order and its move lines contain all the essential details for the move (dates, times, costs etc.).

If required, your Planon ProCenter administrator or a user with similar rights can customize system move orders by creating user-defined move orders.

## <span id="page-12-0"></span>Move request

A move request can be submitted when it is required that personnel, assets and special items move to a different location.

Staff that is authorized to do so, can create move requests in Planon ProCenter > Moves . Employees can also use the Self-Service **Move request wizard** to request a move. Move lines are added to the request, containing all the essential details on the move. After approval by a manager (status **Approved**), the move lines can be assigned to a standard move order.

If required, your Planon ProCenter administrator or a user with similar rights can customize system move requests by creating user-defined move requests.

## <span id="page-12-1"></span>Multiple assets

A multiple asset is a group of identical assets that is entered as a single record in Planon ProCenter . Multiple assets can be physically present in various locations.

Multiple assets are added in Assets . Move lines can be created for a multiple asset. In that case, move lines can be created per location assignment.

#### **Example**

A company may own 100 identical office chairs of a specific brand and type, scattered over 20 offices. When some of the office chairs need to be moved, the new locations can be selected in the move line. Also the number of assets to be moved can be indicated per move line.

## <span id="page-12-2"></span>Personnel

Persons who are registered in the Personnel TSI.

Data on personnel includes information on a person's current space, workspace, department or cost center. If a person is moving to another space or building, a move request with move lines can be added in Moves which can be linked to this person. This person's move lines can subsequently be combined into move orders.

## <span id="page-12-3"></span>Space

A space is a defined area within a building for which data about dimensions, usage and occupancy are added to Spaces & Workspaces .

## <span id="page-13-0"></span>Special item

Special items are those items that must be moved to the new location, but that are not registered in any of the Planon ProCenter TSIs. In Moves special items have their own type of move line.

Special item move lines are added at Details > Move lines.

## <span id="page-13-1"></span>Standard move request

A standard move request is a per-configured 'template' that you can use to speed up the creation of move requests in the system.

Planon administrators can define standard move requests in Supporting data > **Standard Orders**. Users can then apply standard move requests in Moves , Work Orders or Web Configuration , after which a significant amount of move request data is automatically entered that would otherwise have to be entered manually.

The Move request wizard web definition in Web Configuration , requires a dedicated standard move request with its own initial status and data to suit your business requirements. See the *Web Configuration* user documentation > *Move requests* for more information.

Standard move requests can be linked to an SLA contract via an SLA service. The costs ensuing from the SLA contract can be charged to the requestor.

## <span id="page-13-2"></span>Standard move order

A 'template' move order that can be used to speed up entering new move orders in Planon ProCenter .

Planon administrators can define standard move orders in Supporting data > **Standard Orders**. Users can then apply standard move orders in Moves , Work Orders or Web Configuration , after which a significant amount of move order data is automatically entered that would otherwise have to be entered manually.

## <span id="page-13-3"></span>**Status**

The status shows the phase in which a move request or move order currently is.

A **Move request** can have the following system statuses.

- Draft
- **Reported**
- Approved
- Planned
- Executed
- Canceled

The **Draft** or **Reported** system statuses can both be used to configure a user-defined *initial* status for a (standard) move request. Using **Draft** as initial status gives requestors ample time to set up a move request, both in the Self-Service **Move request wizard** and the **Moves** TSI. While in this **Draft** status, the back-office should not take any action. Once the move request is set from **Draft** to **Reported**, they can follow up on the request.

If the **Draft** status is configured as initial status, your system administrator is recommended to go to the **Move settings** TSI and set the **Allow move requests without move lines?** field to **No**, to prevent errors in the **Move request wizard**, caused by the creation of move requests without move lines. If the **Move settings** TSI is not on the navigation panel yet, it must be added first.

A **Move order** can have the following system statuses.

- Reported
- **Accepted**
- **Proposal**
- **Canceled**
- Technically completed
- Administratively completed

## <span id="page-15-0"></span>Working with Moves

This section describes the processes and tasks that can be performed in the Moves TSI.

## <span id="page-15-1"></span>Adding a move request with move lines

A move starts with adding a move request to move personnel, assets or a special items to their new destination. You can add move lines to the request to specify the detailed information required for the move.

#### Procedure

- 1. Go to Move orders & requests.
- 2. On the action panel, select Add move request.

**Or**

At **Move orders & requests**, select **Add standard** on the action panel and select a relevant standard move request from the **Standard order** dialog box.

3. In the data section, complete the relevant fields.

Move requests have most fields in common with regular requests. Refer to the **Work Orders** user documentation for more information on these fields.

**By making relevant selections at the Properties and Components levels you can pre-fill your move request with relevant data.**

- 4. Link the personnel or assets that are going to move to the request, by clicking Add persons or Add assets on the Links action panel.
- 5. In the Add persons or Add assets dialog boxes select the persons or assets that are going to move and click OK.

**Use the filter options in the dialog box to filter out the relevant assets or persons. You can for example filter assets by property, space or the person to whom the asset belongs.**

> **Move lines are now automatically created at Details > Move lines for the linked persons or assets. Auto-generated move lines can be modified at Details > Move lines. If you have multiple move lines selected, use Modify within selection to modify data.**

6. Click Save.

When the move request and its move lines have been approved by the responsible manager, the move lines can be assigned to a (standard) move order. With this move order the actual planning phase of the move is started.

If all move lines of a move request have been assigned to a move order, the move request's status is automatically changed to **Planned**. As a result, the move lines can no longer be modified.

If all move lines of a move request have been executed because the move orders to which they were assigned have been completed, the move request's status is automatically changed to **Executed**. As a result, the move lines can no longer be modified.

In order to enable automatic status transitions for move requests to **Planned** and **Executed**, the Planon administrator must make some relevant settings for the **Move requests** business object. See *Field Definer > Making settings for specific business objects > Moves* .

### <span id="page-16-0"></span>Manually adding personnel move lines to a move request

You can manually add detailed information to a move request. In this case, the data that is required when moving a person. The manager in charge of the move can subsequently filter out move lines of various move requests and assign them to a new move order that is part of a move project.

#### Procedure

- 1. At Move requests & orders select the move request to which you want to manually add person move lines.
- 2. At Details, select Add Move lines personnel on the action panel.
- 3. In the data section, complete the relevant fields.

#### For a description of these fields, refer to [Move lines fields.](#page-36-0)

4. Click Save.

Use **Modify within selection** to enter data in one go in the fields of multiple selected move lines.

#### <span id="page-16-1"></span>Manually adding asset move lines to a move request

You can manually add detailed asset information to a move request. The manager in charge of the move can subsequently filter out move lines of various move requests and assign them to a new move order that is part of a move project.

#### Procedure

- 1. At Details, select Add Move lines assets on the action panel.
- 2. In the data section, complete the relevant fields. For a description of these fields, refer to [Move lines fields](#page-36-0).
- 3. Click Save.

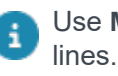

Use **Modify within selection** to enter data in one go in the fields of multiple selected move

### <span id="page-17-0"></span>Manually adding 'special item' move lines to a move request

You can manually add detailed information on special items to a move request. The manager in charge of the move can subsequently filter out move lines of various move requests and assign them to a new move order that is part of a move project.

#### Procedure

- 1. At Details, select Add Move lines special items on the action panel.
- 2. In the data section, complete the relevant fields. For a description of these fields, refer to [Move lines fields](#page-36-0).

Use **Modify within selection** to enter data in one go in the fields of multiple selected move lines.

3. Click Save.

The **Move capacity** feature is not available for special item move lines.

## <span id="page-17-1"></span>Adding move lines for personal assets

You can add additional move lines for someone's personal assets in a single action. Assets become personal assets by entering a person's name in the **Of person** field on the asset.

#### Procedure

- 1. At Details, select a relevant personnel move line.
- 2. On the action panel, click Add personal assets.

The personal assets of the person who is moving are added as asset move lines to the selected move order or move request. The field **Moves along with … (person)** will automatically be filled in with the name of the corresponding person.

## <span id="page-17-2"></span>Adding additional move lines

With a single action, you can add additional move lines for the assets that are linked to a person's space. The same functionality also applies to Self-Service.

#### Procedure

- 1. At Details, select a relevant personnel move line.
- 2. On the action panel, click Add space-related assets.

Move lines are added to the selected move order or move request, for the assets that are linked to the space of the person who is moving. The field **Moves along with … (person)**

of the related asset will automatically be filled in with the name of the corresponding person.

If you do not specify a person as the asset's owner in the **Of person** field of the **Assets** business object, clicking the **Add space-related assets** action will create move lines for all the assets present in that person's space in that move request.

The **Add space-related assets** button will not create move lines for those assets that are linked to any other persons (other than the ones in the**Of person** field of **asset**) , if they do not have a personnel move line created in the same move request. Being present in the same space as the person in the move request will make no difference.

**'Of Person' field in Assets BO Space** Asset 1 and 1 and 2012 Person 1 and 2012 19:00:19 Asset 2 Person 2 0.19 Asset 3 No value specified 0.19 Asset 4 and 1 0.20 and 20 and 20 and 20 and 20 and 20 and 20 and 20 and 20 and 20 and 20 and 20 and 20 and 20 Asset 5 **Person 3** 0.19 Person 1 and 1 Not applicable 1 and 1 0.19 Person 2 **Not applicable** 0.19 Person 3 Not applicable 0.19

The following example will clarify how the **Add space-related assets** action works:

#### **CASE 1: If a move request with a move line is created for Person 1**

- 1. The **Add space-related assets** action will create move lines for Asset 1 and Asset 3 as they are in Person 1's space (0.19). The **Moves along with … (person)** field of Asset 3 is automatically updated to Person 1.
- 2. For Asset 5, no move line will be created, even if it is in the same space as Person 1's assets, because Asset 5 is linked to Person 3 who is not part of this move request.
- 3. Asset 4 can be added only by using the **Add personal assets** action.
- 4. If the **Add personal assets** action is used *before* the **Add space-related assets** action, move lines will be added for Asset 1 and Asset 4. The **Moves along with … (person)** field of these assets will be also be updated to Person 1.

#### **CASE 2: If a move request with a move line is created for Person 2**

- 1. The **Add space-related assets** action will create move lines for Asset 2 and Asset 3, as they are in Person 2's space (0.19). The **Moves along with … (person)** field of Asset 3 is automatically updated to Person 2.
- 2. For Asset 1 and Asset 5, even if they are in the same space as that of Person 2, no move line will be created, as they are linked to persons who are not part of this move request.
- 3. If the **Add personal assets** action is used *before* the **Add space-related assets** action, then a move line for Asset 2 will be added. The **Moves along with … (person)** field of this asset will be also be updated to Person 2.

For more information about adding personnel-related assets, refer to [Adding move lines](#page-17-1) [for personal assets](#page-17-1).

## <span id="page-19-0"></span>Updating move data in move lines

You can update move data in personnel move lines with the most recent personnel data from Personnel or update the move data in the asset move lines with the latest asset data from Assets .

You can view the move data in the **From / To property**, **From / To space**, **From / To workspace**, **From / To department**, **From / To cost center**, **From / To email address**, **From / To phone** and **Change from / to owner** fields.

Fields of the type **Derived** and **Derive and Restore** are updated too.

For details on using **Derived** and Derive and Restore field types, see the *Field Definer* part of the user documentation.

#### Procedure

- 1. Go to Details.
- 2. At Move lines, select the move line you want to update.
- 3. Select Update personnel data, in case of a personnel move line.

**or**

4. Select Update asset data, in case of an asset move line.

The data in the selected move line is updated.

## <span id="page-19-1"></span>Updating related move lines

You can copy the destination data of a person's move line to related asset move lines, personnel move lines and special item move lines. Move lines are 'related' if the **Person** on the personnel move line is the same as the one in the **Moves along with … (person)** field of the related asset/person/special move lines.

The destination data of a person's own assets (**To property**, **To space**) are *automatically* updated upon every change in the destination data of the person.

Use the following procedure to apply the destination data from a person's move line (the **To [...]** fields) to all the related move lines belonging to the same request/order.

#### Procedure

- 1. At Details, select the personnel move line of the relevant person.
- 2. Complete the data in the personnel move line. Make sure that the destination data such as To property, To space, To department, To cost center and Move date-time fields are filled in.
- 3. On the action panel, select Update related move lines.

**The destination data of the personnel move line are copied to the related asset / person /special move lines.**

## <span id="page-20-0"></span>Copying a move request or move order

You can copy a move request or move order, including all corresponding move lines.

#### Procedure

- 1. Go to Move requests & orders.
- 2. Select the move request or move order you want to copy.
- 3. On the Move request / Move order action panel, click Copy.

The move request or move order is now copied, including any move lines.

## <span id="page-20-1"></span>Sorting move lines

You can sort move lines according to a specific criterion, for example property, floor, space, department etc.

#### Procedure

- 1. Go to Move requests &orders.
- 2. Select the move orders or move requests whose move lines you want to sort.
- 3. Go to Details.
- 4. Resize the elements list to an appropriate view.
- 5. Click on the heading of the column for which you want to sort the move lines, for example Person.

The list of move lines will be sorted accordingly in descending alphabetical order.

#### If you want to change the order of the columns:

6. Click a column, drag it to the left or right and drop it.

Once the list is in the desired sorting order, you can continue working on the move lines.

## <span id="page-21-0"></span>Adding move orders manually

It is possible to add an incidental move order, for the move of personnel and/or assets. To this manually added move order you can assign the move lines of various move requests and you can also add additional move lines.

#### Procedure

1. On the action panel at Move orders & requests, select Add > Move order.

Or

On the action panel at **Move orders & requests**, select **Add standard** and select a relevant standard move order from the **Standard order** dialog box.

2. In the data section, complete the relevant fields.

Move orders have many fields in common with regular work orders. Refer to Work Orders for more information on these fields.

By making relevant selections at the **Properties** and **Components** levels you can pre-fill your move order with relevant data.

3. Click Save.

You can now add move lines to the move order at **Details**.

## <span id="page-21-1"></span>Adding move orders using the move order wizard

If you want to plan a move efficiently, you can use **Create move order** wizard. In the wizard, you can combine the move lines of several move requests and link them to a new move order that is based on a standard move order.

#### Procedure

- 1. At Details > Move lines select the move lines of the move orders and requests that you want to add to a standard move order.
- 2. On the action panel, select the Create move order action.

**The Create move order wizard is displayed.**

- 3. On the first page of the wizard, select the standard move order to which you want to add the move lines.
- 4. Click Next.
- 5. On the second page of the wizard, if relevant, select the suborders to which you want to add move lines.

If the standard move order contains a suborder with order lines, the **Lines** dialog box appears, displaying the order lines which are derived from the standard order. In the **Quantity** field, enter the number of items you want to order.

- 6. Click Next.
- 7. On the third page of the wizard, enter relevant move order data.

The fields **Property**, **Description**, **Department**, **Cost center**, **Budget**, **Space**, **Start date-time**, and **Requestor** will already be prefilled with the data from the move request. However, if you have configured default values in Supporting data , you may receive messages whether or not to replace the values (like **Internal coordinator**, **Internal tradesperson**, etc.) with the default ones.

If the free fields are configured on the move request, the values filled on the move request are copied to the move order. If required, you can change value of the free field. Later, it is possible to edit the free fields in the newly created move order.

- 8. Click Next.
- 9. On the last page of the wizard, check the information and click Complete.

If you want to make adjustments, click **Previous** and make the necessary adjustments on the previous steps of the wizard before completing the creation of the move order.

Creating many suborders and adding many order lines to a (sub) order may have a negative impact on the performance. The performance reduction depends on the number of move orders and your local infrastructure.

> The move order, based on a standard move order, is now created and the selected move lines are added. This move order is ready to be executed.

## <span id="page-22-0"></span>Adding a personnel move line

#### Procedure

1. Go to Move requests & orders.

- 2. Select the move order to which you want to add a Personnel move line.
- 3. On the action panel, click Details > Add Move lines personnel.
- 4. In the data section, complete the relevant fields.

#### For a description of these fields, see [Move lines fields](https://webhelp.planoncloud.com/en/index.html#page/Moves/r_move_lines_fields.html).

5. Click Save.

#### **A Personnel move line is created.**

• Directly after filling in and determining the **Person** field, all the 'From' and 'To' fields ÷ are automatically populated based on information from Personnel Management. The only fields that remain empty are **From workspace**, **To workspace**, **From space** and **To space**. When specifying the **Move date-time**, Planon will try to fill in these four fields as well. If the person occupies just one workspace, this workspace will be filled in automatically in the **From workspace**, **To workspace**, **From space** and **To space** fields. If a person has multiple workspaces, these fields are left empty.

• When the reference to the space is changed in **Workspace details** (example: from 1/1/2014 the workspace is located in space 002 instead 001), click the **Refresh move line data** action, to update the **Property**, **Space** and **Workspace** fields for the selected personnel move line. The workspace detail records that are active on the reference date are refreshed. This applies to the personnel move lines that are in the UsrReported, UsrApproved and the UsrAccepted statuses.

> When a person move line (with a workspace) is saved, the following takes place.

◦ A new occupancy record is created for the destination workspace. This new occupancy blocks / reserves the workspace from the time the person is scheduled to move. The start date of the occupancy of the workspace is the same as the **Move date-time**. The end date of the occupancy is the same as the **Move until** date.

A warning will be displayed if the **To workspace** is occupied or if the required area is not available.

> ◦ The original workspace gets an end date which is the same as the move date minus 1 day.

In **Field Definer**, it is possible for the Planon ProCenter administrator to configure the free fields of move lines as additional fields with 'Move to' and 'Move from' information. For more information, see Field Definer > Setting field attributes in Field Definer > Derive and restore.

## <span id="page-23-0"></span>Assigning move lines to an existing move order

If you assign move lines of various move requests to an existing order, you basically copy these move lines. A read-only version of the move lines remains with the move request.

Move lines can co-exist in both move requests and move orders. A move line linked to a move request cannot be deleted if it is linked to an order. However, a move line linked to a move order can be deleted. The move line in the request remains and with it the link to the occupancies.

#### Procedure

- 1. At Details > Move lines, (multi-) select the move line(s) that you want to assign to a move order.
- 2. If you have selected a single move line, click  $\blacksquare$  Assign to move order on the action panel.

#### or

#### If you have selected multiple move lines, click **Action on selection**:

- 3. In the Action on selection dialog box, click Assign to move order.
- 4. In the Question dialog box, click OK to proceed.
- 5. In the Order dialog box, select the move order to which you want to assign the move line(s).
- 6. Click OK to proceed.

The action (on selection) is performed. The move lines are now assigned to the selected move order.

If you want to assign move lines that are already assigned to a move order to another move order, you can follow the above procedure, but instead use **Assign to different move order** on the action panel.

## <span id="page-24-0"></span>Displaying move lines of a main move order

You can display the move lines of a main move order after you have drilled down from a sub-move order.

#### Procedure

- 1. Go to Move requests & orders.
- 2. From the selected sub-move order, go to Details.
- 3. On the toolbar, click Show move lines of main order.

The move lines of the main order are displayed. Activation of this setting is retained, even after you log out.

## <span id="page-24-1"></span>Executing a move

You can update the Planon ProCenter database with data that is valid after the personnel and assets concerned have actually moved.

#### Procedure

- 1. Go to Move orders & requests.
- 2. Select the move order(s) that are required to execute the move.

The move lines of the order should be carried out in the order of their move date-time. So the lines with the earliest move date-time are carried out first.

> 3. In the Status transitions action panel, select the Technically completed status or the Administratively completed status.

Or, if you have selected multiple move orders:

4. Select Action on selection.

In the **Question** dialog box click **OK**.

In the **Action on selection** dialog box, select the **Technically completed** status or the **Administratively completed** status, followed by clicking **OK** in the **Question** dialog box. A warning message is displayed.

5. Click Proceed if you are sure that you want to execute the move.

All relevant data concerning the personnel and assets involved in the move lines, such as property, space, department etc, will be updated with the destination data from the move order.

For multiple assets, a new location assignment may be added or old ones may be deleted as a result of the move.

Once the move order is executed, it can no longer be modified.

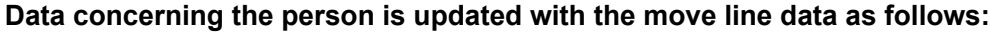

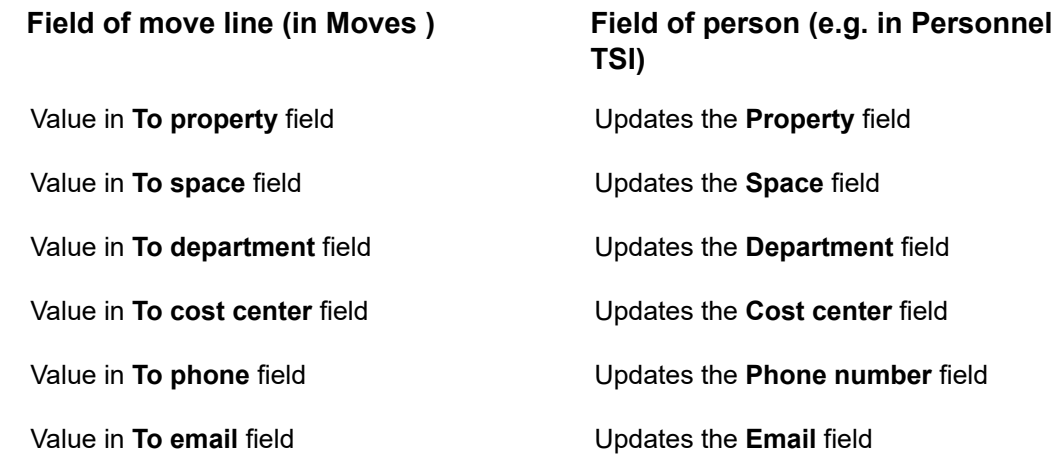

Value in a free field configured with **Derive and Restore** field type in **Field Definer**.

#### **Field of move line (in Moves ) Field of person (e.g. in Personnel TSI)**

Updates the field from which the free field was derived.

**Data concerning assets is updated with the move line data as follows:**

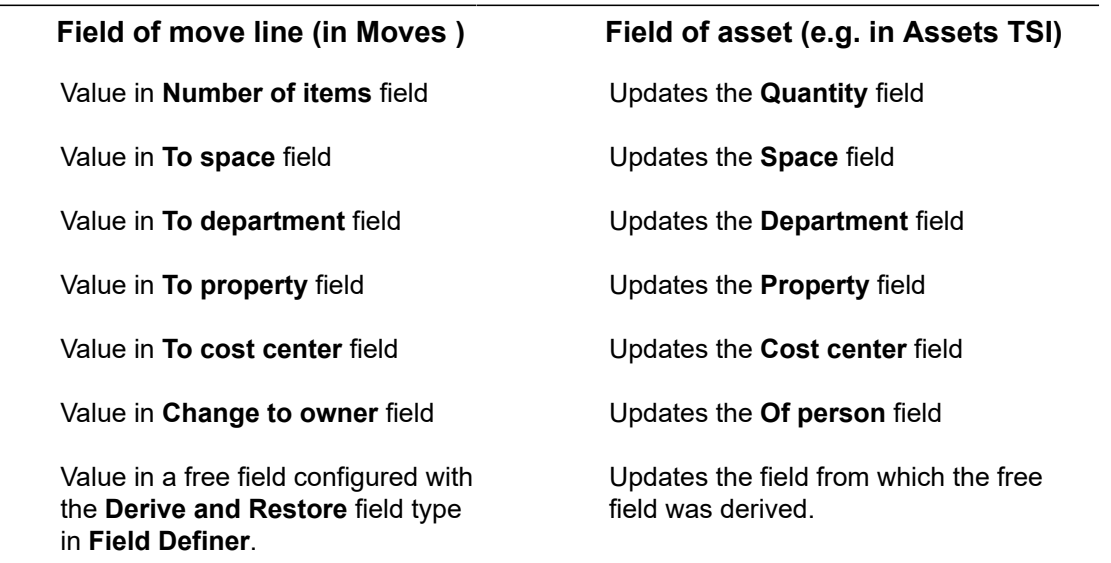

## <span id="page-26-0"></span>Adding a move capacity record for a property

You can decide whether you want to take into account the move capacity of a building when moving personnel and assets. Move capacity is a property's maximum number of personnel and assets that can be moved on a specific date.

#### Procedure

- 1. Go to Components > Move capacity .
- 2. Click Add in the action panel.
- 3. In the dialog box that appears, select the Property for which you want to add the move capacity and click OK.
- 4. In the data section, complete the relevant fields. For a description of these fields, refer to [Move capacity fields](#page-42-0).
- 5. Click Save.

**The Move capacity is added for the property on the specified date.**

◦ If there is no capacity specified for a property on a certain date, Planon will check the capacity of the main property and the capacity will be deducted from the main property accordingly.

- The move capacity is updated based on the move lines added on the specified date. The *used capacity* and *available capacity* fields are also modified accordingly.
- Any move capacity related warnings and errors are displayed only if the field **Take capacity into account?** is enabled in the **Move settings** TSI.
- If a move order is generated from a move request's move line, the move line will be considered only once with regard to the move capacity.

#### [Move capacity](#page-9-2)

### <span id="page-27-0"></span>Specifying move capacity via Move capacity wizard

If you want to specify the move capacity for a property, on multiple dates, it would be very time consuming to add the capacity details for each date. In that case, the **Move capacity wizard** enables you to create multiple capacity records for a property. In the **Move capacity wizard**, you can specify the move frequency, start-end date and number of and occurrences.

- 1. In the **Moves** TSI, go to the Components selection level and select the Move capacity step.
- 2. Click Create capacity via wizard on the action panel.
- 3. In the Move Capacity Wizard that appears, complete the relevant fields. For a description of these fields, refer to [Move capacity wizard fields](#page-43-0).
- 4. After completing the fields, click OK.

A warning is displayed that existing capacity records on the specified dates will be overwritten with the new capacity record. This overwriting process will run as a background action and will be logged in the log files.

Move capacity records are added for the selected property on the chosen dates.

## <span id="page-27-1"></span>Working with the graphical viewer

In Moves , there is the option to use CAD Integrator's graphical viewer to move personnel from one workspace to another, instead of planning the move by entering data in the data section. This graphical viewer helps you to get an overview of all the available or occupied workspaces per property and per floor on the particular move date. You can click on the workspace in the graphical viewer to determine the destination.

Currently, the graphical viewer is only available for workspaces and works with *personnel move lines*. If you try to open a drawing for an asset move line or a special item move line, the viewer will not be available. For more information on adding a personnel move line, refer to [Adding a personnel move line .](#page-22-0)

## <span id="page-28-0"></span>Opening the graphical viewer

If the relevant floor drawings are available in Planon ProCenter , it is possible to finalize a move within CAD Integrator's graphical viewer. The below procedure describes where you can find the graphical viewer in Moves .

#### Procedure

- 1. Go to Moves > Move orders & move requests.
- 2. Select one or more move orders/requests.
- 3. Go to Details > Move lines.
- 4. Select the person move line(s) you want to be shown in the graphical viewer.
- 5. Click the CAD Integrator tab.

#### **The graphical viewer opens.**

If you select multiple person move lines and open CAD integrator's graphical viewer, the occupancy details are displayed cumulatively. The workspaces are colored based on the sum of **To required area** and **To occupancy %** of the person move lines. Considering the availability, you can then choose to move to new workspaces on a suitable floor in the property.

### <span id="page-28-1"></span>Availability mapping in the graphical viewer

If you open a drawing in the graphical viewer, the *availability mapping* will help you find a suitable workspace.

If availability mapping in the graphical viewer is activated, the following colors may be shown on your floor plan:

- **Red**: workspaces that do not meet the requirements. These workspaces are not available.
- **Yellow**: workspaces that are unavailable during the entire move period. If you change the duration (**Move date** and/or **Move until date**) they may become available again.
- **Green:** workspace(s) that meet all requirements. These are available.
- **Blue**: the person's current workspace in the **Moved from** drawing. Actually it is the person's workspace as it was one day before the move date. On the **Moved to** drawing, this is your selected workspace.
- **Uncolored (white)**: Workspaces that are excluded from the filter you created.

Although they are not available, yellow workspaces can be selected. A warning message appears to inform you that you have chosen a workspace that does not meet your

requirements or filter settings. For more information about these requirements, refer to [Workspace](#page-29-0) filter conditions.

## <span id="page-29-0"></span>Workspace filter conditions

When searching for an available workspace, you can make sure that several conditions are already met on the **Data view** tab. Based on these conditions, the CAD Integrator viewer will generate the colors as described in [Availability](#page-28-1) mapping in the graphical [viewer:](#page-28-1)

- **Move date-time** field: enter the date on which you want to move.
- **Move until date** field: enter the date until which you want to move.
- **Required occupancy** field: enter the minimum occupancy you want the workspace to have (1-100).
- **Required area m²** field: enter the surface area you want the workspace to have  $(≥1)$ .

Ask your Planon administrator to use the *default value* option in Field definer for these fields, to make sure that the fields are always populated with a value. This is very practical if new employees are included in the move, because for them these values are not specified by default.

## <span id="page-29-1"></span>Graphical viewer functions

The graphical viewer has a navigation panel, one or two legend(s) and a title bar in the drawing. By default, the code and name of each workspace are displayed. The element list next to the drawing displays the selected move lines (not shown in image). In addition, the graphical viewer includes multiple features. The most important ones are shown and described below:

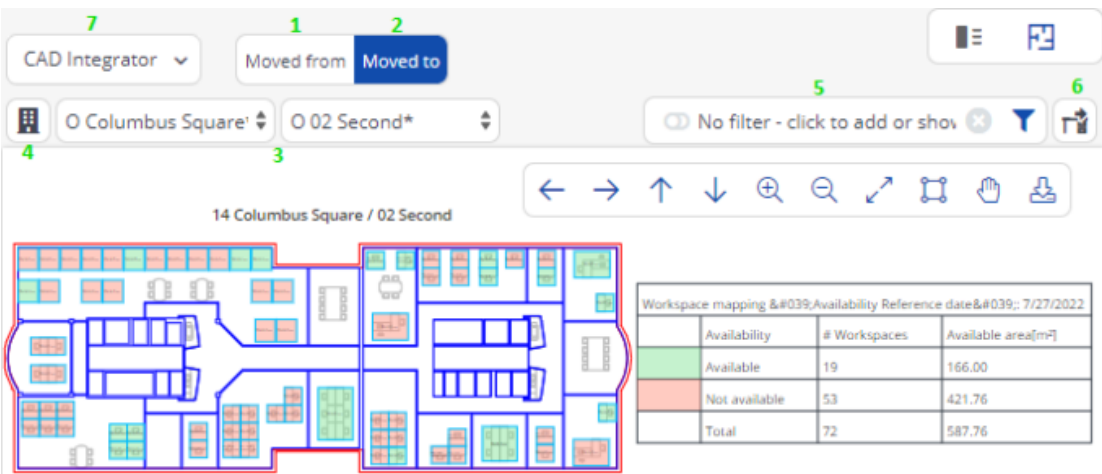

1. **Moved from**: The graphical viewer only shows one blue workspace. This is the workspace occupied by the person from the selected *personnel*

*move line* on the day before the move date. He/she will move from this workspace.

2. **Moved to**: The graphical viewer shows the availability of the workspaces for the current date.

The future occupancy and area of the destination workspace is checked against the start and end date of the move line. If there is a 'conflict' the workspace is marked as **Not available**.

- 3. **Drop-down menus for Properties and Floors**: select the property and floor whose drawing you want to see. The drop-down menu for properties is a dynamic list. This means that properties are displayed on the basis of the selected person move lines in the element list. In addition, you can also add 'static' properties to the list by using the property pre-selector (see item 4). The following symbols are used in the drop-down:
	- O = The property / floor includes at least one workspace that meets your requirements.
	- X = The property / floor does not contain any workspaces that meet the requirements.
	- \* = This is the property / floor where the person from the selected move line is located on the day before the move date.
- 4. **Property pre-selector**: If the property pre-selector is active, properties are added 'statically' to the drop-down menu. These statically added properties are saved per user. It is possible to add 'static' properties even though they have already been added dynamically by the system. Nevertheless, these properties will appear only once in the list.

The more static properties you add, the more properties and floors must be loaded into the drop-down list. This may have a negative impact on the performance!

5. **Filter**: it is possible to create your own filters. The available filters are: Cost center, Department, End date, Max. occupancy %, Start date, Tariff group, Workspace, Workspace type. If a filter is applied it is possible some workspaces may become colorless (white). These are workspaces outside your filter criteria.

The filter is taken into account when showing the availability icons in front of properties and floors which makes easier to select the correct property or floor.

6. **Release workspace**: this button on the **Moved to** viewer will clear the **To workspace** field on the **Data view** tab for the selected move line.

This action is irreversible! The workspace will turn either green or red (depending on the availability), after its release is accepted.

> 7. CAD Integrator drop-down menu: it is possible to show additional space mapping or workspace mapping in the viewer. It is also possible to show them both at the same time. By default no mapping is active. Mapping

remains activated until you deactivate it. To deactivate mapping, click on the CAD integrator menu, go to the workspace or space mapping submenu and select **None**, or click the **Clear mapping** button at the bottom right of your screen.

- 8. **Title**: to move the title, double click on the title. You can drag and drop the title anywhere in the drawing.
- 9. **Legend**: To move the legend, double click on the legend. You can drag and drop the legend anywhere in the viewer or even on top of the drawing.

For more information on the actions you can perform on a floor plan in the graphical viewer, see [CAD Integrator.](https://webhelp.planoncloud.com/en/index.html#page/CAD%20Integrator/c_About_CAD_Integrator.html)

### <span id="page-31-0"></span>Moving a department

Precondition: There is a move request with move lines for each person who is going to move. The fields **Property**, **Space**, **Workspace** and **Move date** are populated with the relevant data.

The management team wants to move a whole department to another building. The team does not know which spaces or workspaces are available on the move date. The move manager receives the move request that was created on the **Move orders & move requests** level in Moves and starts planning.

#### Procedure

- 1. In Moves , go to the Move orders & requests level.
- 2. Select the relevant move request.
- 3. Go to the Details level and select the first move line.
- 4. Click the CAD Integrator tab to open the graphical viewer.
- 5. Select a property and floor. By default, the availability mapping is activated.
- 6. Click on a workspace to populate the To workspace field of the selected move line.

#### **The color of the workspace immediately changes.**

- 7. Repeat these steps for all person move lines included in the move.
- 8. Check the results on the Data view tab.

#### **Important**

**If a move line already** is in either the *Technically completed, Administratively completed* or the *Canceled* status, the CAD drawing will be shown, but it will

If you want to do a complete department reshuffle on the same floor, make sure that all current workspaces are released first. Otherwise, there will not be enough workspaces available to start with. Once all workspaces have been released, it is possible to start relocating personnel. Another option is to over-occupy a single workspace first and then start moving personnel to their new workspaces.

### <span id="page-32-0"></span>Assigning a workspace

The move manager receives a move request for a new workspace, because a new employee is joining. The graphical viewer can be used as part of the onboarding procedure:

#### Procedure

- 1. In Moves , select the move request and create a move line for the new employee.
- 2. Populate the Move date (start date of the new employee) and *To*-fields such as To property, To department, To occupancy % etc.
- 3. Click the CAD Integrator tab.
- 4. In the floor drop-down menu, select a floor to check if there are available workspaces on the move date.

The availability mapping is active, so you can see which workspaces are available.

If you know the new employee's department, you can filter on *department*. The map will show the available workspaces for that department.

- 5. Click the workspace you want to assign to the new employee.
- 6. Go to the Data view tab to verify that the To space and To workspace fields are populated.

#### <span id="page-32-1"></span>Releasing a workspace

The move manager receives a request to release a workspace, because the employee who occupied it has left the company. The graphical viewer can be used for part of the offboarding procedure. The move manager has already created a move order and a move line with the relevant data for this purpose.

#### Procedure

1. In Moves , click the CAD Integrator tab to open the graphical viewer.

- 2. Use the drop-down menu, to find the drawing with the workspace of the person who is offboarding. For more information on using the dropdown menu, see [Graphical viewer functions.](#page-29-1)
- 3. With the Move to view selected, click the workspace that should be released.
- 4.

Click the Release workspace button

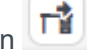

**The workspace is released and turns green. On the Data view tab, the Move to workspace field is also cleared. The Move to space field is not emptied with this action. If clearing this field is also required, it must be done manually on the Data view tab. In both cases, the workspace will be available again from the move date onwards.**

# <span id="page-34-0"></span>Moves - Field Descriptions

## Move request fields

<span id="page-34-1"></span>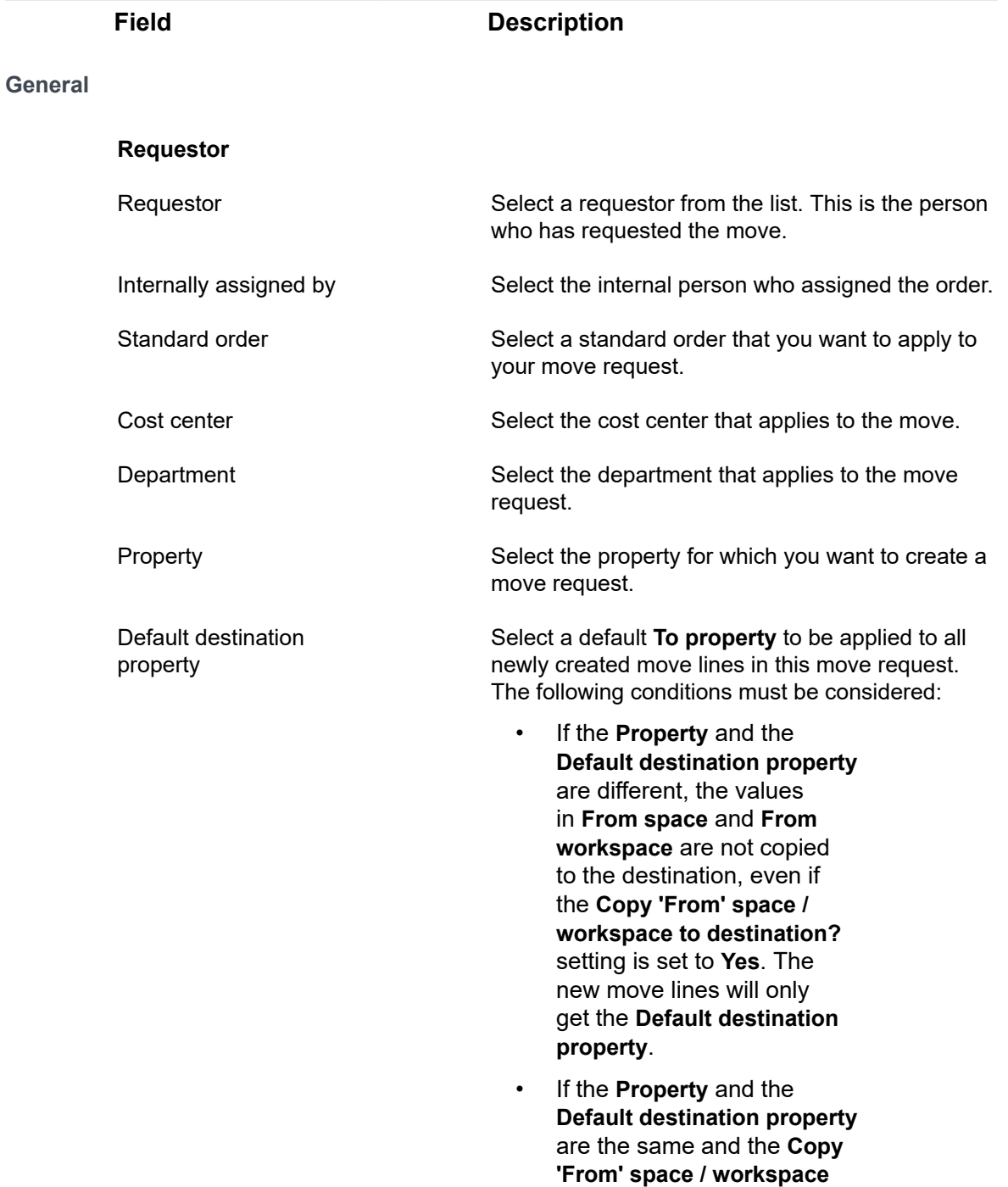

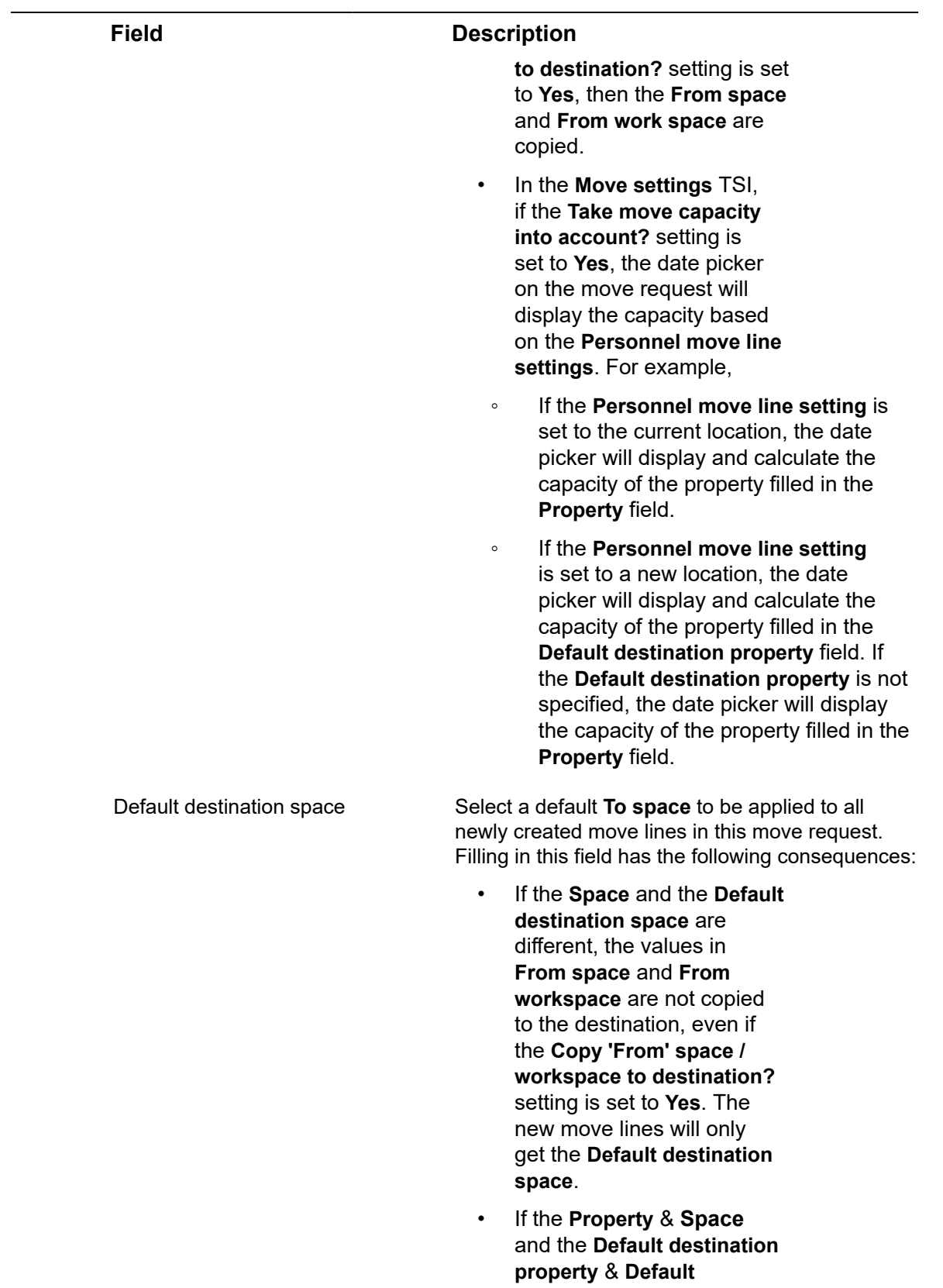

**destination space** are the same and the **Copy**

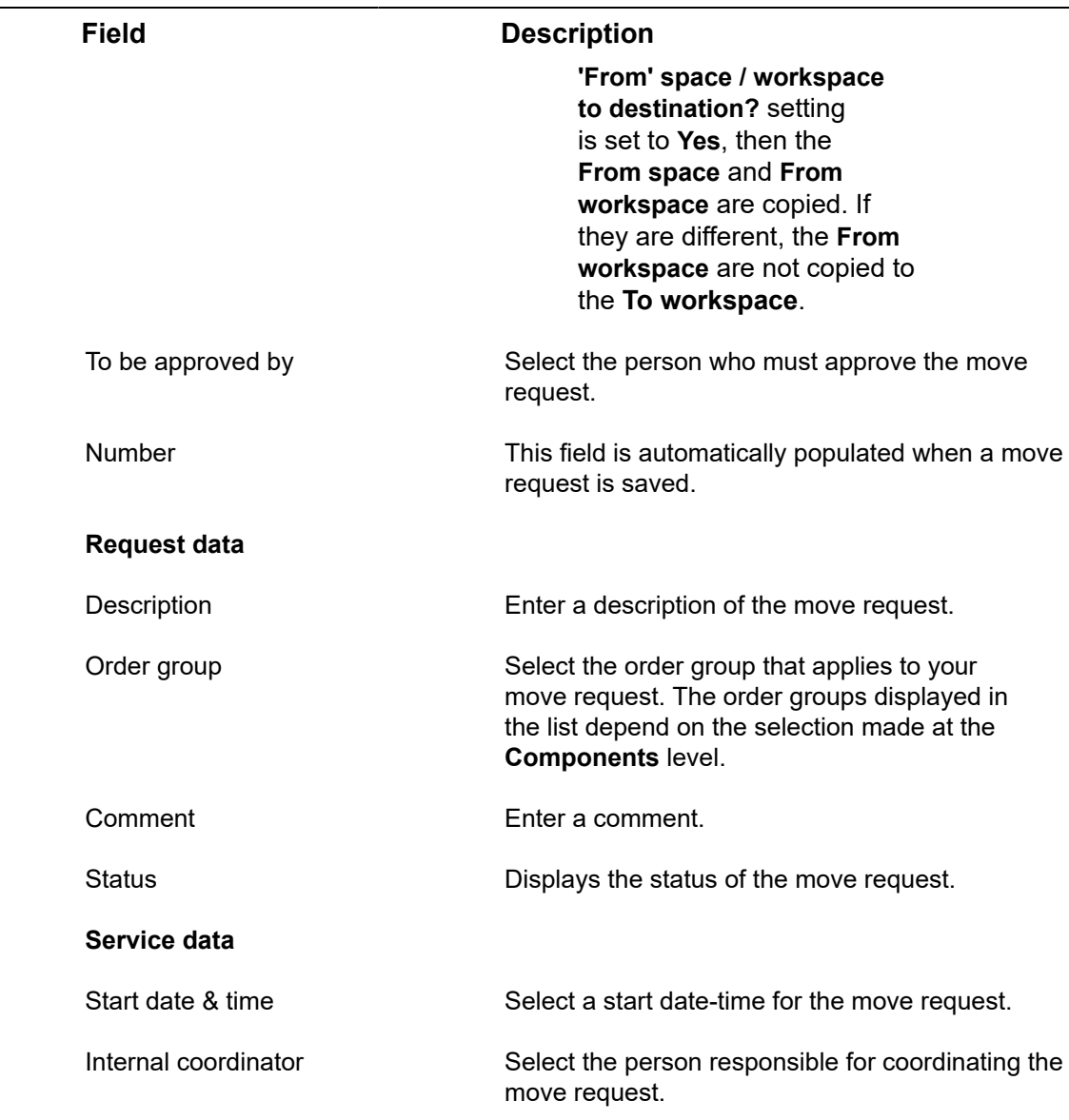

## Move lines fields

<span id="page-36-0"></span>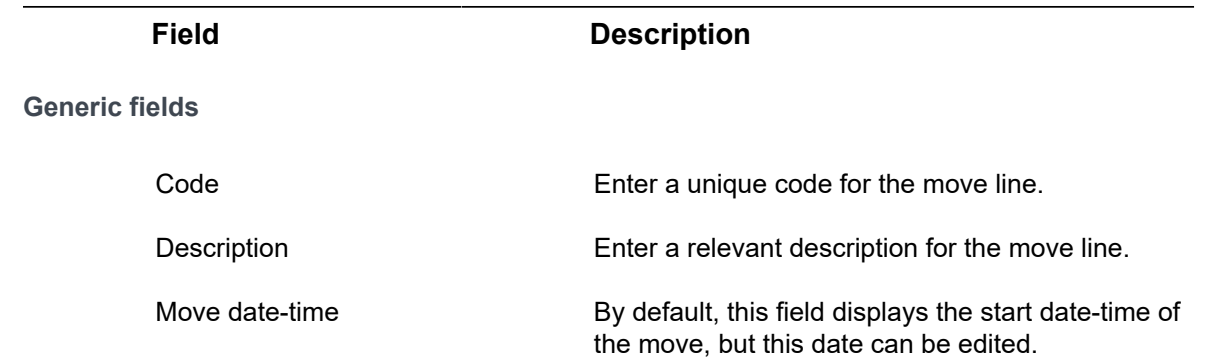

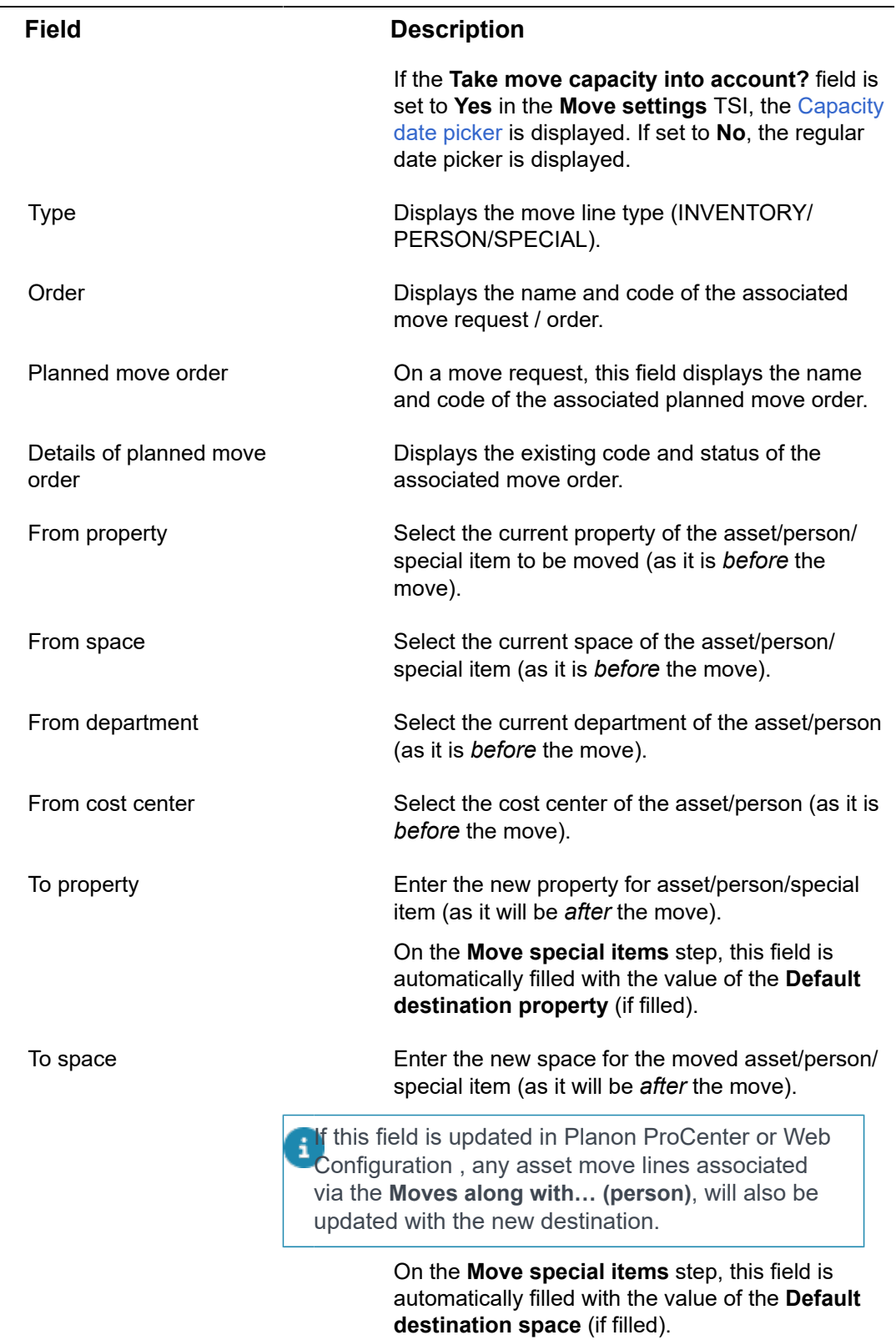

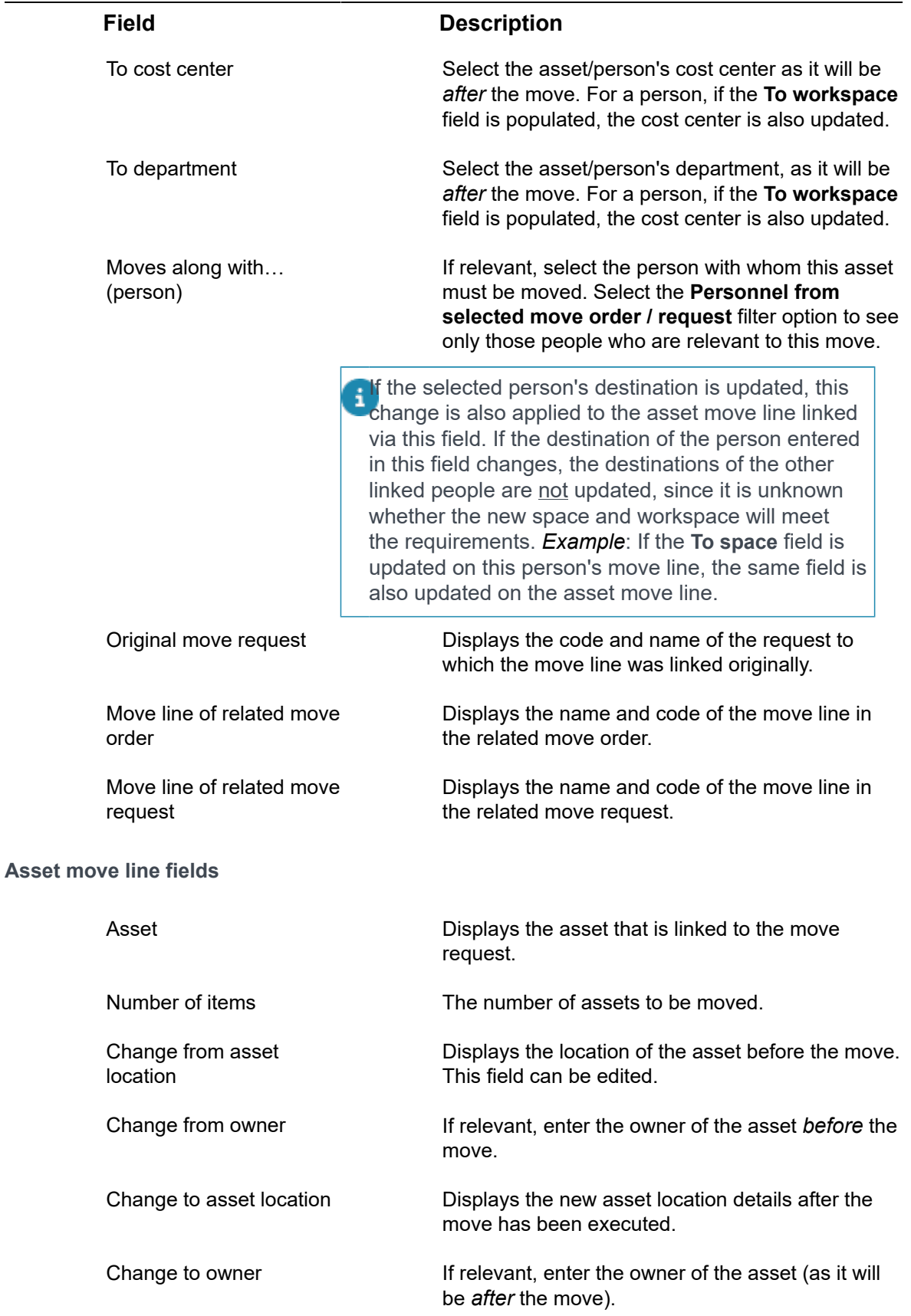

Ļ. ٠

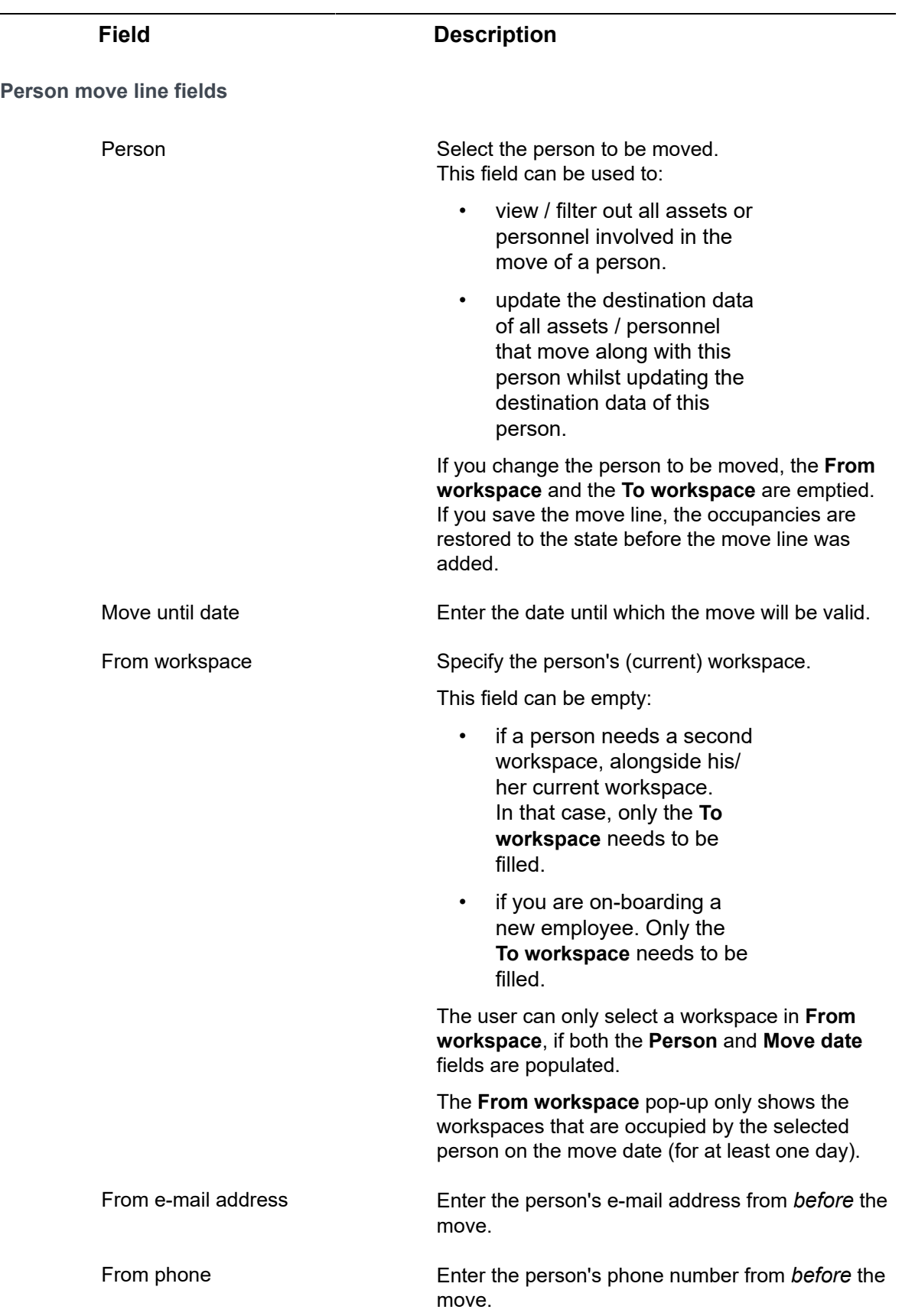

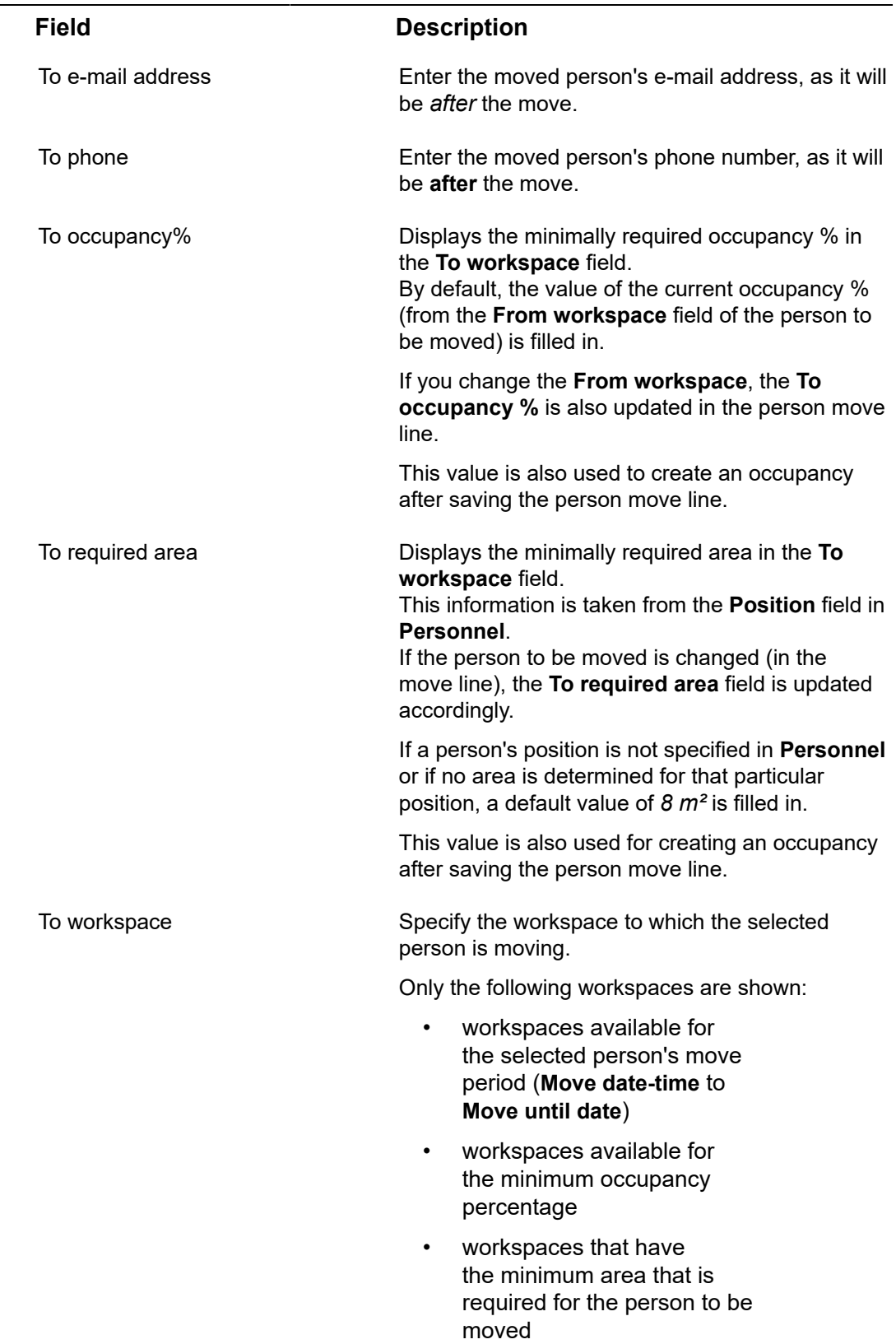

٠

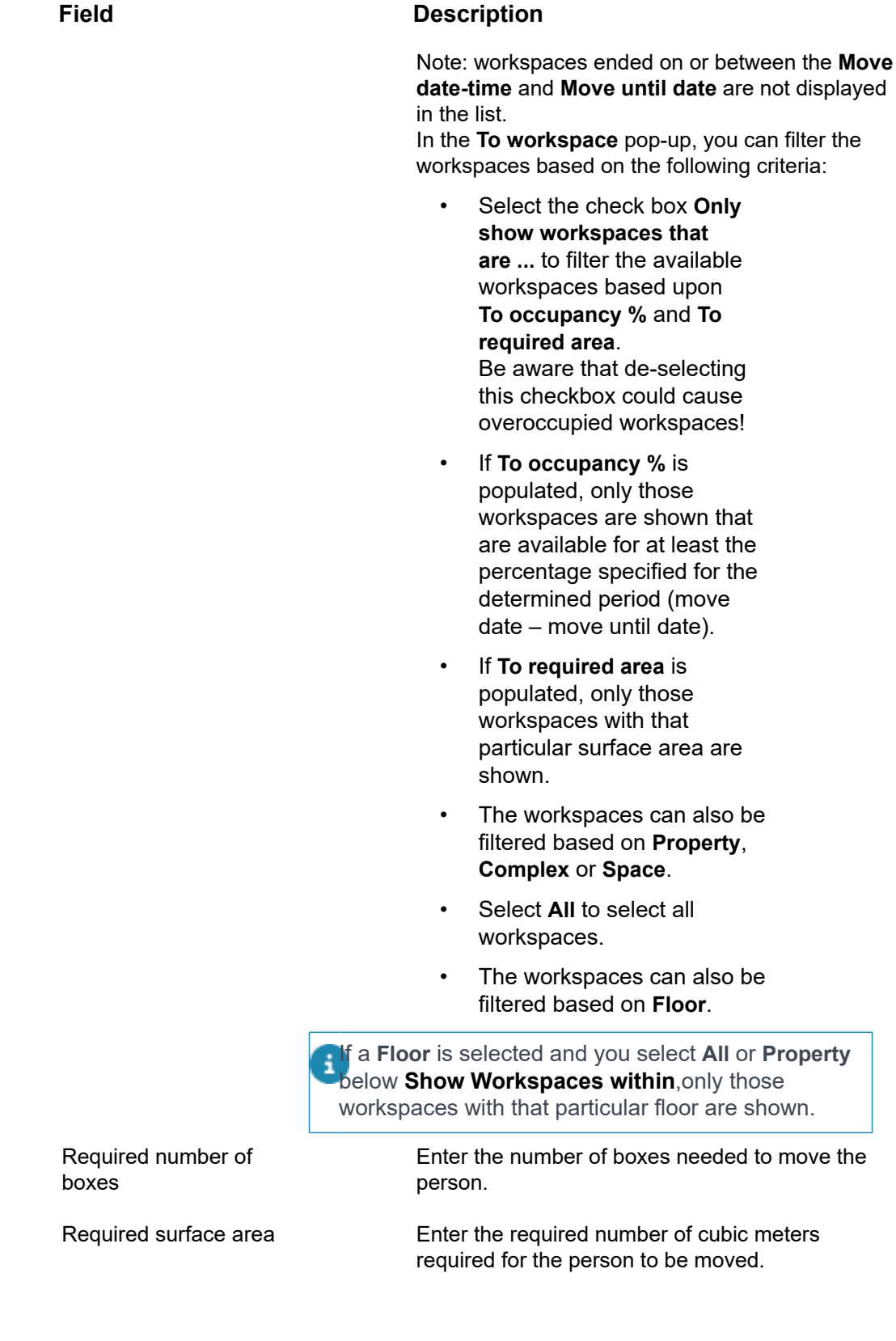

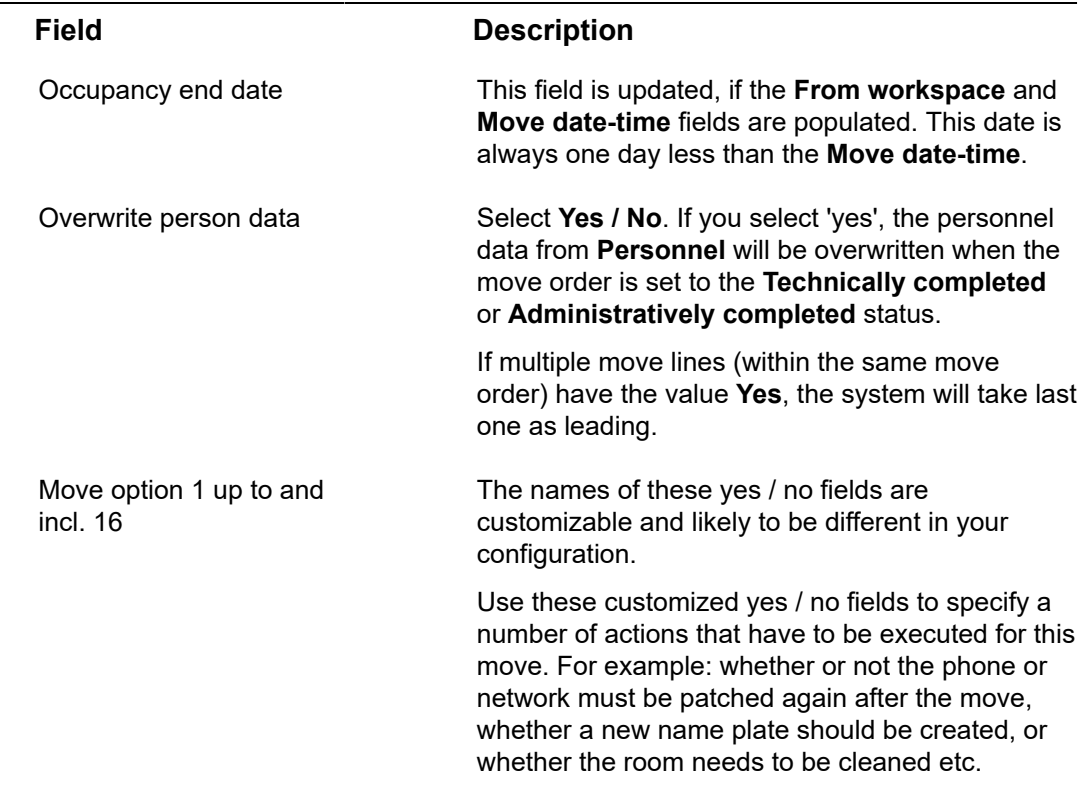

## <span id="page-42-0"></span>Move capacity fields

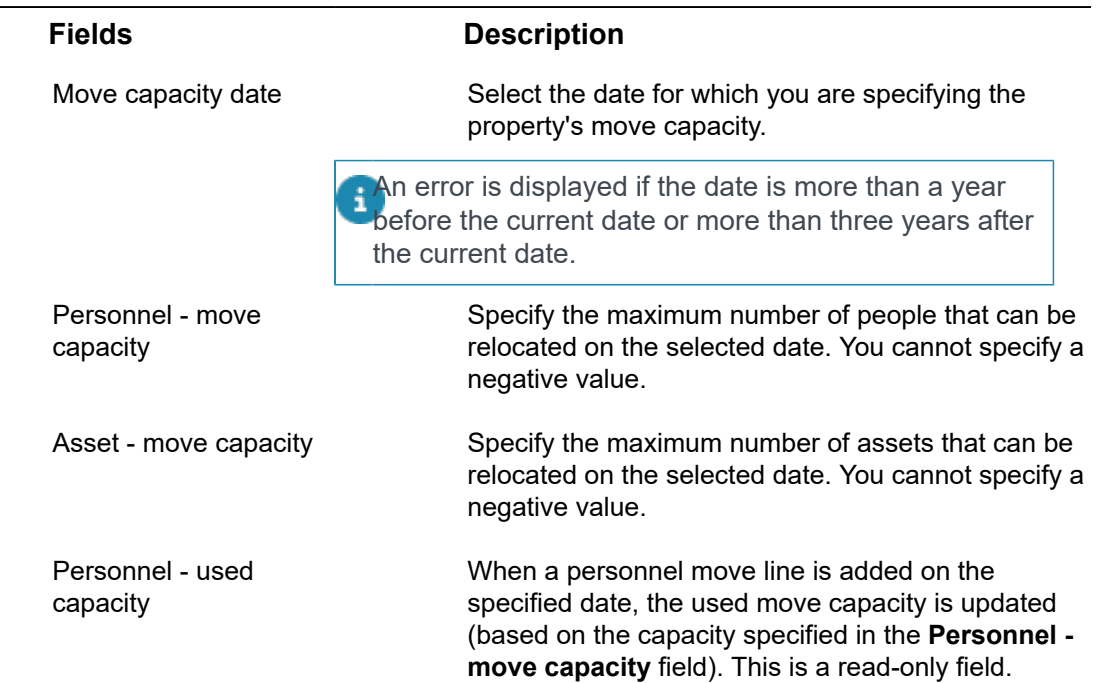

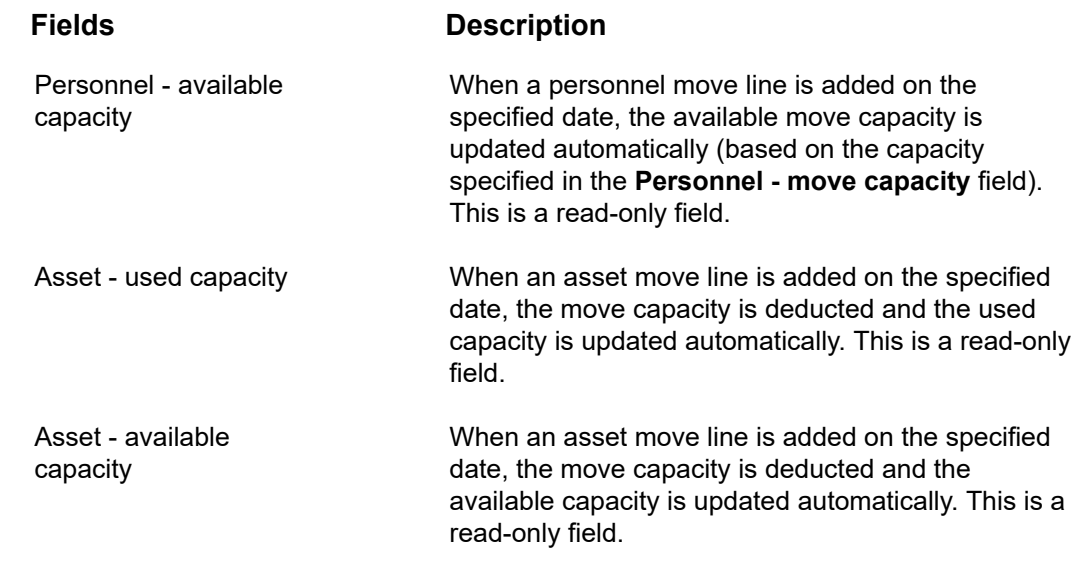

#### [Move capacity](#page-9-2)

## Move capacity wizard fields

<span id="page-43-0"></span>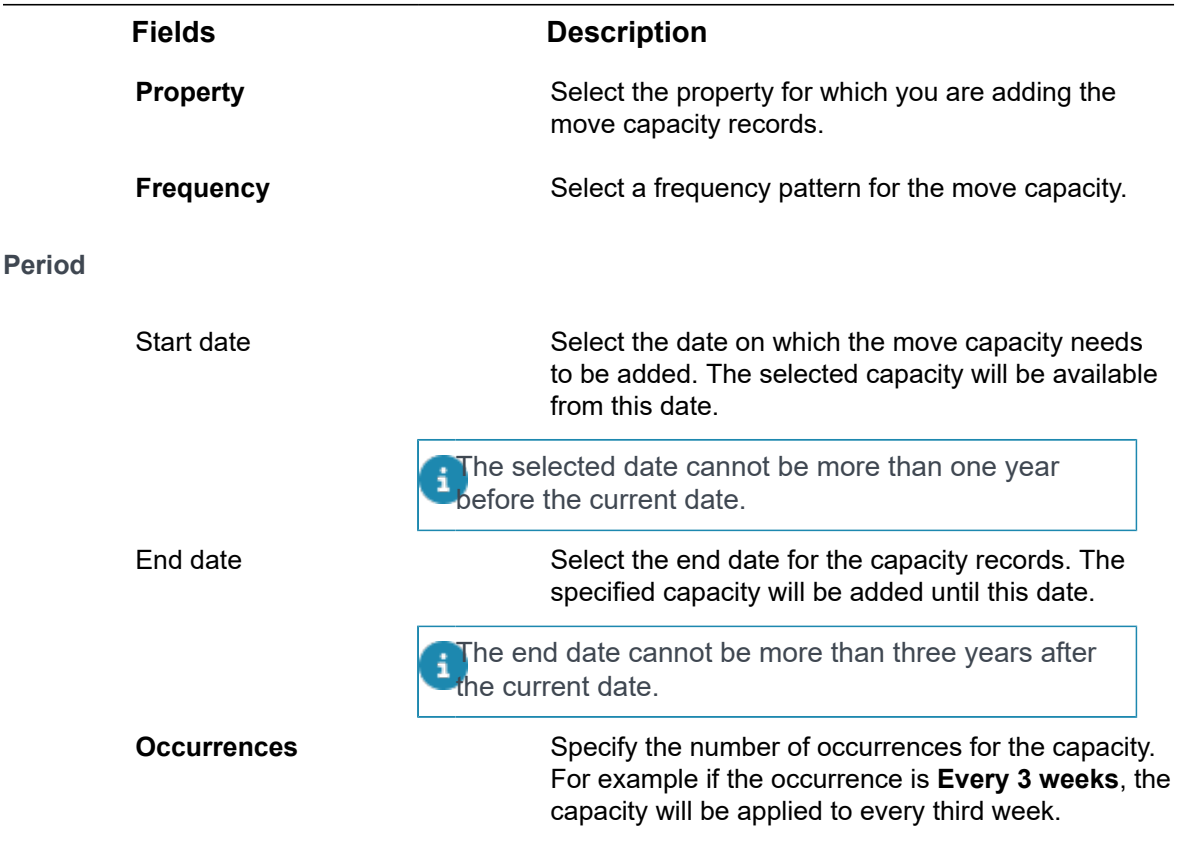

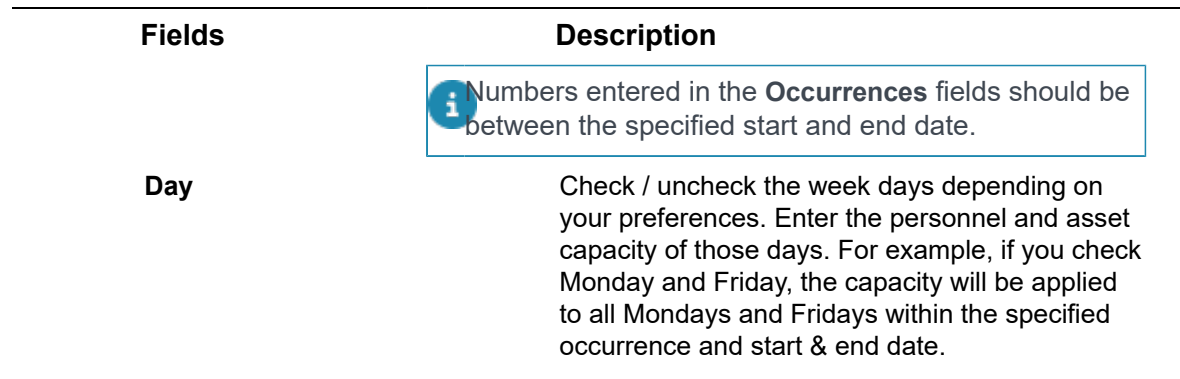

## <span id="page-45-0"></span>Working with Move settings

**Move settings** is a TSI where you can make various settings for the **Moves** TSI in Planon ProCenter and the **Move request wizard** in Planon Self-Service.

This section describes the various settings available in the **Move settings** TSI. It also refers to other TSIs, such as Self-Service modules > Moves or **Field definer** in Planon ProCenter, where you can configure move-related processes.

## <span id="page-45-1"></span>General move settings

Settings related to the Moves TSI can be made on the **General** tab of the **Move settings** TSI. These settings include:

- Activation of automatic status transitions to (user-defined) move request statuses.
- Synchronization of move lines.

For a description of these fields, refer to [Moves - general settings fields.](#page-51-0)

If no statuses are selected in the **Automatic status transition to user-defined Planned statuses** and **Automatic status transition to user-defined Executed statuses** sections, there will be no automatic status transitions for move requests.

#### **To set automatic status transitions for move requests**

Use the following procedure to set automatic status transitions for move requests to a **Planned** user-defined status.

#### Procedure

- 1. Go to Move settings > General tab.
- 2. Under the Automatic status transition to user-defined Planned statuses section, open the Move settings - User-defined 'Planned statuses' popup.

#### **The User-defined 'Planned statuses' dialog box is displayed.**

- 3. In the Available section, select the 'Planned' user-defined statuses to be assigned to move requests whose move lines have all been assigned to a move order.
- 4. Click the right arrow button to transfer these statuses to the In use section.
- 5. Click OK.
- 6. Click Save.

**You have now made status transition settings for move requests whose move lines have all been assigned to a move order.**

#### **Setting automatic status transitions for move requests**

Use the following procedure to set automatic status transitions for move requests to a user-defined **Executed** status:

#### Procedure

- 1. Go to Move settings > General tab.
- 2. Under the **Automatic status transition to user-defined Executed statuses** section, open the **Move settings - User-defined 'Executed statuses'** pop-up. The **User-defined 'Executed statuses'** dialog box is displayed.
- 3. In the **Available** section, select the 'Executed' user-defined statuses to be assigned to move requests whose move lines have all been completed.
- 4. Click the right arrow button to transfer these statuses to the **In use** section.
- 5. Click **OK**.
- 6. Click **Save**.

You have now made status transition settings for move requests whose move lines have all been completed.

## <span id="page-46-0"></span>Prevent creation of move requests without move lines

By default, Planon allows you to set a move request from its initial status to the next status, even if there are no move lines added (yet). However, if the **Draft** status is configured as the *initial* status for a move request, it is recommended to prevent the creation of move requests without move lines, since submitting 'empty' move requests will cause errors in the **Move request wizard**.

#### Procedure

- 1. Go to the Move settings TSI.
- 2. Set the Allow move requests without move lines? field to No.

**If users try to submit a move request without move lines in the Move request wizard, they will get a message stating that move lines must be added first.**

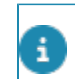

For more information on configuring the **Draft** status, see the *Web configuration* > *Configuring a Draft status for move requests* documentation.

## <span id="page-47-0"></span>Prevent copying current space / workspace to destination

On creating a move line for a person, asset or special item, Planon initially fills the destination ('**To**') space / workspace with the current ('**From**') space / workspace. Users can edit the destination (spaces and workspaces) as soon as they are known. However, if editing is too cumbersome for end users, you can prevent destinations from being prepopulated with the current values. Make the following setting to leave the destinations empty by default on creating new move lines.

#### Procedure

- 1. Go to the Move settings TSI.
- 2. Set the Copy 'From' space / workspace to destination? field to No.

**If end users create move lines in the Move request wizard or in the Moves TSI, the To fields of Space and Workspace will remain empty.**

## <span id="page-47-1"></span>Excluding assets from moves

It is possible to prevent assets from being selected for moves in the **Moves** TSI, based on their Asset group.

#### Procedure

- 1. Go to the Supporting data > Move settings TSI.
- 2. Select the Asset move line settings tab.
- 3. In the Asset group field, open the Link asset groups dialog.
- 4. Go to the Included section and select the asset groups you want to exclude from moves.
- 5. Move these groups to Excluded by clicking the right arrow button.
- 6. Click OK.

**Assets from the selected asset groups can no longer be selected for moves.**

## <span id="page-47-2"></span>Excluding spaces from moves

In the **Moves** TSI and the **Move request wizard**, it is possible to prevent specific spaces from being selected on asset move lines. The spaces can be excluded on the basis of either their **Space type** or their **Space standard** and the selected move date. The **Exclude space types** or **Exclude space standards** settings prevents excluded spaces from being displayed, such as washrooms, for example.

If you switch between exclusion criteria, from *space type* to *space standard* or vice versa, the previous choice remains visible on the layout, but will no longer be editable.

#### Procedure

- 1. Go to the Supporting data > Move settings TSI.
- 2. Select the Asset move line settings or **Personnel move line settings** tab depending on what you want to exclude.
- 3. In the Space type field, open the Link space types.
- 4. Or, in the Space standard field, open the Link space standard dialog.
- 5. From the Included section, select the space types / space standards you want to exclude from moves.
- 6. Move these groups to Excluded by clicking the right arrow button.
- 7. Click OK.

**Spaces of the selected space types or space standards can no longer be selected for moves.**

If a space has two active **Space usages** on the same date and one of the space usages has excluded spaces (based on space type / space standard) while the other has included these same spaces, the excluded spaces will still be displayed in asset move lines in **Moves** TSI and the **Move request wizard**.

## <span id="page-48-0"></span>Specifying move capacity settings for personnel and assets

You can choose if you want to take into account the move capacity of a building when moving personnel and assets. Move capacity is the maximum number of relocations that can be carried out for a property on a specific date. For personnel joining / leaving, for incoming / outgoing assets and for regular moves (between properties), you can specify from which property the move capacity needs to be deducted or if no deduction is required (for joiners / leavers).

Before activating move capacity settings, it is recommended to first create the required move capacity records as completely as possible in the Moves TSI at Components > Move capacity.

#### Procedure

- 1. Go to the Supporting data > Move settings TSI.
- 2. On the General tab, set the Take move capacity into account? field to Yes.
- 3. To specify from which property the move capacity needs to be deducted in case of personnel or asset relocation:
- 1. On the **Personnel move lines** settings tab, fill in the fields under the section **Property from which move capacity is deducted in case of personnel relocation**.
- 2. On the **Asset move lines** settings tab, fill in the fields under the section **Property from which move capacity is deducted in case of asset relocation**.

For a description of these fields, refer to [Move settings](#page-52-0) [fields.](#page-52-0)

4. Click Save.

**The personnel and asset move capacity related settings are added.**

Planon strongly recommends maintaining the same move capacity settings for both **Personnel move lines** and **Asset move lines**.

On the **Move requests & orders** level, the **Personnel move lines** settings are used to display the available capacity on a certain date. The reason for this is that it is unknown if an end user has added assets or persons using the capacity information on the **Move requests & orders** level.

## <span id="page-49-0"></span>Recalculating move capacity

If the **Take move capacity into account?** setting is set to **No**, it is strongly recommended to recalculate the capacity as soon as changes are made to previously created capacities of move lines on different dates. If you omit to do so, any capacity changes made to move lines with this setting disabled, will not be included in the calculations when the **Take move capacity into account?** setting is later set to **Yes** . The same also applies to other **Move settings**: l changes are made to the **Personnel move lines** setting and **Asset move lines** setting will also be disregarded if you forget to recalculate.

#### Procedure

- 1. Go to the Move settings TSI.
- 2. On the data panel, set the Take move capacity into account? setting to Yes.
- 3. Click Save.

#### **A warning is displayed to recalculate capacity based on the current move lines.**

- 5. Click Proceed.
- 6. On the Move settings action panel, click Recalculate capacity.
- 7. In the dialog box, select the Properties for which you want to recalculate the move capacity.

Only properties with move capacity records are displayed.

- 8. In the Date effective field, specify the start date for recalculating the move capacity.
- 9. In the End date field, specify the end date until when you want to recalculate the move capacity.
- 10. Click OK.

The move capacity records are recalculated. This process will run as a background action.

# <span id="page-51-0"></span>Moves - general settings

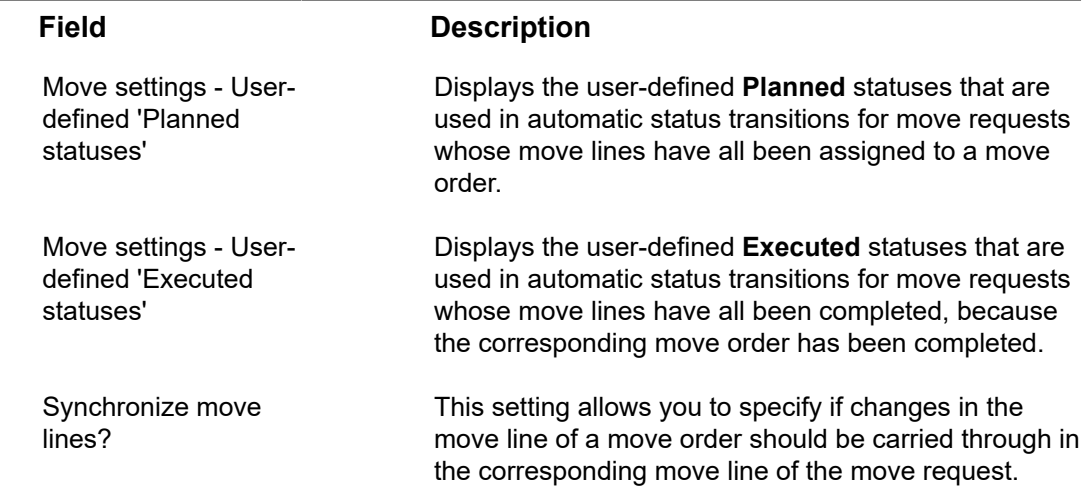

# <span id="page-52-0"></span>Move settings fields

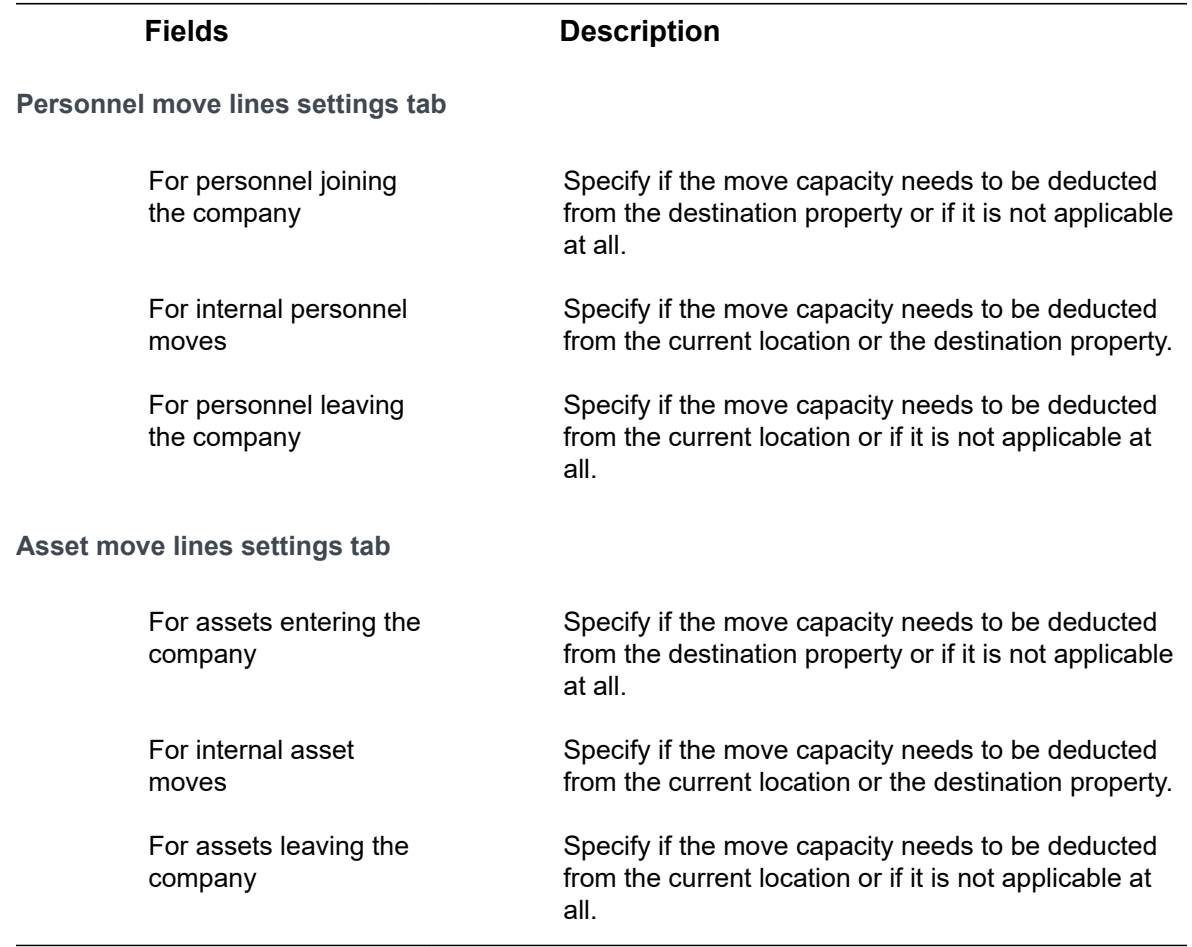

## <span id="page-53-0"></span>Index

## **A**

Asset move lines add manually [17](#page-16-1) Assets move [8](#page-7-1)

## **C**

Capacity date picker [8](#page-7-3) Copy current space / workspace to destination prevent [48](#page-47-0) Cost center move from / to [8](#page-7-2)

## **D**

Department [10](#page-9-0) move [32](#page-31-0)

## **E**

Exclude assets from moves [48](#page-47-1) Exclude from asset move lines space standards [48](#page-47-2) space types [48](#page-47-2)

## **G**

Graphical viewer assign workspace [33](#page-32-0) Graphical viewer: release workspace [33](#page-32-1)

## **L**

Location assignment [10](#page-9-1)

## **M**

Move administratively completed [25](#page-24-1) execute [25](#page-24-1) technically completed [25](#page-24-1) Move capacity [8](#page-7-3), [49](#page-48-0), [50](#page-49-0) relocation capacity [10](#page-9-2) Move capacity fields [43](#page-42-0) Move capacity record add [27](#page-26-0), [28](#page-27-0), [44](#page-43-0) Move capacity settings specify for personnel & assets [49](#page-48-0) Move capacity wizard

fields [44](#page-43-0) Move line add personal assets [18](#page-17-1) add space-related assets [18](#page-17-2) assets [11](#page-10-0) keep field change history [12](#page-11-0) personnel [11](#page-10-0) special items [11](#page-10-0) Move lines add manually [17](#page-16-0) assign to existing move order [24](#page-23-0) sort [21](#page-20-1) update with data from Assets TSI [20](#page-19-0) update with data from Personnel TSI [20](#page-19-0) Move lines of main order show [25](#page-24-0) Move management: offboarding [33](#page-32-1) Move order add [22](#page-21-0) add with wizard [22](#page-21-1) copy [21](#page-20-0) status [14](#page-13-3) Move orders combine requests with standard order [12](#page-11-1) Move request [13](#page-12-0) add [16](#page-15-1) copy [21](#page-20-0) initial [14](#page-13-3) status [14](#page-13-3) with move lines [16](#page-15-1) without move lines [47](#page-46-0) Move request settings automatic status transitions [46](#page-45-1) Move settings [46](#page-45-0) Move settings fields [49](#page-48-0) asset move lines [53](#page-52-0) move capacity [53](#page-52-0) personnel move lines [53](#page-52-0) Move settings TSI exclude assets from Moves [8](#page-7-1) Moves CAD Integrator tab [28](#page-27-1) graphical viewer [28](#page-27-1)

open CAD Integrator tab [29](#page-28-0) Moves - CAD Integrator availability mapping [29](#page-28-1) functions [30](#page-29-1) move department [32](#page-31-0) onboarding [33](#page-32-0) workspace filter conditions [30](#page-29-0) Multiple assets [13](#page-12-1)

## **O**

Order settings Moves [46](#page-45-1)

## **P**

Personnel move [13](#page-12-2) Personnel move line add [23](#page-22-0) Personnel move lines [11](#page-10-1)

## **R**

Recalculate capacity [50](#page-49-0) Related move lines update with person's destination [20](#page-19-1)

## **S**

Space [13](#page-12-3) Special item move lines [14](#page-13-0) Special item move lines add manually [18](#page-17-0) Standard move order [14](#page-13-2) Standard move request Self-Service move request [14](#page-13-1) Web configuration - Move request wizard [14](#page-13-1)